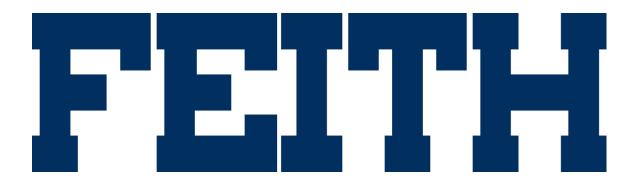

WebFCP Version 9.2 User Guide

Updated 9/28/2016

#### WebFCP Version 9.2 User Guide

© Copyright 2016 Feith Systems and Software, Inc. All Rights Reserved. No part of this publication may be reproduced, transmitted, stored in a retrieval system, or translated into any language in any form by any means, without the written permission of Feith Systems and Software, Inc.

All information in this work is subject to change and reflects software current at the time of publication.

FDD and the FDD logo are trademarks of Feith Systems and Software, Inc. All other trademarks, product names and company names may be trademarks or registered trademarks of their respective holders.

Feith Systems and Software, Inc. 425 Maryland Drive Fort Washington, PA 19034 Tel (215) 646-8000 Fax (215) 540-5495 www.feith.com

# Table of Contents

| Introduction                   | 7  |
|--------------------------------|----|
| Welcome                        |    |
| What's New?                    | 9  |
| Frequently Asked Questions     | 10 |
| Tips and Tricks                | 12 |
| Login                          | 13 |
| FCP Modules                    | 14 |
| Plan for FDD                   | 17 |
| Define File Cabinets           |    |
| Security                       | 19 |
| Task Permissions               | 20 |
| Resource Permissions           | 27 |
| Notes on Setting Permissions   |    |
| Database Roles                 | 29 |
| Levels of Administrators       | 31 |
| FCP Module Access              |    |
| Audit Events                   |    |
| File Cabinets                  | 45 |
| File Cabinets                  | 46 |
| Add File Cabinet               | 48 |
| Set File Cabinet Field Options | 53 |
| Manage File Cabinet Fields     | 57 |
| Manage File Cabinets           | 59 |
| Groups                         | 61 |
| Groups                         | 62 |
| Add Group                      | 63 |
| Manage Groups                  | 66 |
| Locks                          | 69 |
| Locks                          | 70 |
| Lookup Tables                  | 73 |
| Lookup Tables                  | 74 |
| Add Lookup Table               | 75 |
| Enter Lookup Values            | 77 |
| Manage Lookup Tables           |    |
| Messages                       | 79 |
| Messages                       | 80 |
| Property Sets                  | 85 |
| Property Sets                  |    |
| Add and Manage Property Sets   | 87 |
| Assign Properties              | 89 |

| Add New Property                                   | 91  |
|----------------------------------------------------|-----|
| Manage Properties                                  | 93  |
| Shared Properties Report                           | 96  |
| Servers                                            | 97  |
| Servers                                            |     |
| EDStor Server                                      |     |
| Full Text Server                                   |     |
| Web Server                                         |     |
| Manage Servers                                     | 104 |
| Supplemental Markings                              | 105 |
| Supplemental Markings                              |     |
| System Info                                        | 109 |
| System Info                                        | 110 |
| Users                                              | 113 |
| Users                                              |     |
| Advanced Search                                    |     |
| Add User                                           |     |
| User Authentication Types                          |     |
| Add Database Authenticated User                    |     |
| Add Externally Authenticated User on Oracle        |     |
| Add Externally Authenticated User on MS SQL Server |     |
| Change User Authentication Type                    |     |
| Manage Users                                       |     |
| Appendix                                           | 133 |
| Appendix A: Auto Format and Regex Syntax           |     |
| Appendix B: Auto-Populated Field Names             |     |

Introduction

# Welcome

Use **WebFCP** to administer your FDD system by creating and managing users, groups, file cabinets, permissions, and more. When starting out, you need to define the file cabinet structures that will store your documents and outline the security scheme your organization needs.

Get started:

- <u>Define</u> and <u>create</u> file cabinets to store your documents
- <u>Set up a security scheme</u>
- Create <u>users</u> and put them in <u>groups</u>
- ...and more in <u>all the FCP modules</u>

All you need is a browser on your desktop to login to WebFCP and manage your FDD system. A desktop version of FCP that is installed on your computer is also available.

| 🗉 Feith Co                                          | ontrol Panel             |                                      |             |                 |                      | 🚢 Samuel Murphy 🖞       |
|-----------------------------------------------------|--------------------------|--------------------------------------|-------------|-----------------|----------------------|-------------------------|
| File Cabinets                                       | File Cabinet             | s 🔹 🕸 New 🕼 Modify 🖓 Cla             | ne 🔀 Report | Invoices Fields | 🛊 New 🕼 Modify 🖓 Clo | ne 🖹 Delete 🛧 🔸 🔀 Repor |
| Groups                                              | <b>Q</b> Filter          |                                      |             | <b>Q</b> Filter |                      |                         |
| Locks                                               | Filter By Type A         | ny                                   | ~           | Field Name      | Description          | Туре                    |
| <ul> <li>Lookup Tables</li> <li>Messages</li> </ul> | File Cabinet             | Description                          | Туре        | Invoice ID      | Invoice Identifier   | String                  |
| <ul> <li>Property Sets</li> </ul>                   | Collections Center       | Collection                           | Standard    | Vendor ID       | Vendor Identifier    | String                  |
| Servers                                             | examplefc                | examplefc                            | Standard    | Date            | Invoice Date         | Date                    |
| Supplemental                                        | Markings Expense_Reports | Example expense reports file cabinet | Standard    | Total           | Invoice Total        | Money                   |
| Users                                               | HR                       | Human Resources                      | Standard    |                 |                      |                         |
|                                                     | Invoices                 |                                      |             |                 |                      |                         |
|                                                     | Mail iQ2                 | Mail iQ Base File cabinet            | Standard    | 1               |                      |                         |
|                                                     | overlays                 | overlays                             | Standard    | 1               |                      |                         |
|                                                     | Parts                    | Append COLD/Vortex example           | Standard    | 1               |                      |                         |
|                                                     | Payments                 | Example payments file cabinet        | Standard    | 1               |                      |                         |
|                                                     |                          |                                      |             |                 |                      |                         |

# What's New?

- **Easy Access to Common Tasks:** A few of the modules have a split display and on the righthand side is quick access to the common maintenance tasks you have to do most often. In <u>Groups</u> it is the user membership, in <u>Lookup Tables</u> it is the lookup values, in <u>File Cabinets</u> it is the file cabinet fields, and more.
- **Filters:** Use the **Filter** fields provided in various modules to find what you are looking for quickly, such as in <u>File Cabinets</u>, <u>Lookup Tables</u>, <u>Property Sets</u>, and more.
- **Users Advanced Search:** Easily access the new Advanced Search in the Users module, where you can choose and combine various search criteria to quickly find the users you need to find. You can also look for the members of a certain group or search on last login by date range. See <u>Advanced Search</u> for more information.
- **MS Excel Reports:** Almost every list has a Report option which will create a MS Excel file containing the data that is currently visible. If you want to report on a subset of the data, simply use the filter.
- **Property Sets:** Create and manage sets of properties that can be assigned to documents in FeithDrive or for RMA iQ. Make property sets for different types or groups of documents, without being bound to a specific file cabinet. See <u>Property Sets</u> for more information.
- Login Message: On login WebFCP displays the logon message (AKA "message of the day"). See <u>Messages</u> for more information.
- Lock Searching: In the Locks module, you can use the Filter fields to easily search for a specific user who has locks or search for a specific document which is currently locked by doc\_id/idx\_id. See Locks for more information.
- **System Info:** If you are a Super Administrator, you can access the System Info module and view, but not edit, system settings that in are the database. This new module also houses the System Preferences. See <u>System Info</u> for more information.
- Show Table or Column: When creating a file cabinet or adding file cabinet fields, you can click the Show button (with the eye icon) to see the internal table name or column name that is generated based on your chosen name. See <u>Add File Cabinet</u> and <u>Set File Cabinet Field Options</u> for more information.
- **Info Tab:** When modifying, an Info tab displays the object's internal ID plus creation and modification information. This is supported for users, groups, file cabinets, and messages.

# Frequently Asked Questions

Why can't I see the module I need?

There are various settings required to access a module, including what level of administrator you are and what task permissions you have. See <u>FCP Module Access</u> for more information.

Can I make a less-powerful administrator who can maintain their own groups and file cabinets?

Yes, you can make a mid-level administrator who has limited powers but can still maintain their own objects. See <u>Levels of Administrators</u> for more information.

#### Why are no users listed by default in the Users module?

If your system has more than 1,000 users, the user list is empty by default and you must use Advanced Search in order to get a list of users. See <u>Advanced Search</u> for more information.

Why can't I deny task permissions in a group?

In a group, clearing a task permission (making it unset) would be a the same as denying the task permission. Since the two are functionally the same, deny is not an option for groups.

When the user is viewing a file cabinet in FDD Client, they do not see the field I just added?

The user may have set **Column Preferences** in FDD Client. If they reordered or hid any columns using this feature, any new fields are automatically added as hidden fields. See FDD User Guide for more information.

When the user does a search in a file cabinet, they are getting back case-sensitive results. Can I change the results to be case-insensitive?

Yes. Change the **Case** on the file cabinet field to be **Mixed Case Insensitive**. Note that this search may be less efficient. See <u>Set File Cabinet Field Options</u> for more information.

Can I change the name of the table and columns underlying the file cabinet?

No. You can change the friendly file cabinet name or field name that display to end users, but the file cabinet's table name and field's column name will remain unchanged.

Can I use another table or view as a Lookup on a file cabinet field, instead of the standard lookup tables?

Yes. You can use any view or table in your database as a **Lookup Table** on a file cabinet field. Instead of selecting a lookup table from the list, simply type in the view or table name and the column name(s) in the file cabinet field options. See <u>Set File Cabinet Field Options</u> for more information.

When editing a property, some options are not available that I did see when I was creating the property?

Some settings are significant enough that it isn't appropriate to edit them at the property set level. Remember, when you are editing a property in a property set, you are only changing the property *in that one property set.* The property may be assigned to other property sets which will remain unchanged.

Therefore, some settings can only be viewed and changed in the "base" property, which is essentially the underlying file cabinet field in the Document Properties auxiliary file cabinet.

Simply click **Modify Base Property** in the **Modifying Property** dialog to access the settings you need to view or change. See <u>Manage Properties</u> and <u>Manage File Cabinet Fields</u> for more information.

When editing a property, some options are disabled that I could change when I was creating the property?

Some settings are significant enough that it isn't appropriate to edit them at the property set level. Remember, when you are editing a property in a property set, you are only changing the property *in that one property set.* The property may be assigned to other property sets which will remain unchanged.

Therefore, some settings can only be changed in the "base" property, which is essentially the underlying file cabinet field in the Document Properties auxiliary file cabinet.

Simply click **Modify Base Property** in the **Modifying Property** dialog to access the settings you need to change. See <u>Manage Properties</u> and <u>Manage File Cabinet Fields</u> for more information.

I changed the "base" property, but the changes were not copied into my property in the property set?

If the property is already assigned to a property set, only significant settings that must take effect are copied into a property already assigned to a property set. More minor settings are ignored. Remember, when you are editing a property in a property set, you are only changing the property *in that one property set.* The property may be assigned to other property sets which will remain unchanged.

If you assigned the property anew to a property set, it would have all the latest settings from its base property. You could remove the property then re-add it to the property set, or simply repeat the change in the property itself.

See Manage Properties and Manage File Cabinet Fields for more information.

# Tips and Tricks

• It is recommended to set task permissions at the group level, instead of the user level, as well as grant groups resource permissions on bins, file cabinets, and documents, instead of individual users.

If you manage permissions this way, you just need to change the group's task permissions in one place and then all the members' task permissions have been updated - no need to go into every user and change task permissions there.

Also, if you want to stop a user accessing certain file cabinets, you just need to remove them from the group through which they got access - no need to go into every file cabinet and remove the user from each one.

- You can give a file cabinet field a special name in order for the field to be automatically populated with information from the file being imported. FDD and CheckIn automatically populate fields with certain names. See <u>Appendix B: Auto-Populated Field Names</u> for more information.
- Take advantage of the following keyboard shortcuts:
  - **ALT+M** opens module navigation
  - **ENTER** submits pop-up dialogs
  - **ESC** closes/cancels pop-up dialogs
- If you want the module navigation pane to stay open, right-click the **Modules Navigation** button and turn on **Keep Navigation Open**.
- You can create a URL to directly access a specific module that you use frequently. See <u>FCP</u> <u>Modules</u> for more information.
- Clear any criteria from a filter by right-clicking in the filter and selecting **Clear**.
- Instead of using the toolbar buttons, you can often right-click on an object to act on it. For example, right-click a file cabinet and select **Modify**.
- When creating a file cabinet or adding file cabinet fields, you can click the Show button (with the eye icon) to see the internal table name or column name that is generated based on your chosen name. See <u>Add File Cabinet</u> and <u>Set File Cabinet Field Options</u> for more information.
- To assign users to a group faster, you can double-click the user name to move it from one list to the other. See <u>Manage Groups</u> for more information.
- Use any view or table in your database as a Lookup on a file cabinet field. Instead of selecting a lookup table from the list, simply type in the view or table name and the column name(s) in the file cabinet field options. See <u>Set File Cabinet Field Options</u> for more information.
- When entering data in a lookup table, hit **TAB** to move to the next column. When you finish a row, hit **TAB** to go to the next row. You can hit **SHIFT+TAB** to go back if needed. See <u>Enter</u> <u>Lookup Values</u> for more information.
- You can view a report of which properties are assigned to which property sets. See <u>Shared</u> <u>Properties Report</u> for more information.

# Login

To login to FCP:

1. Open a browser window and enter the FCP address (e.g. http://prodserv/fcp). The FCP login screen displays.

If you Single Sign-On, the FCP login screen does not display and you are logged in automatically.

- 2. Enter your USERNAME.
- 3. Enter your **PASSWORD**.
- 4. Optionally check **Keep me logged in**. Turn this option on for FCP to remember your login information and automatically login for you, skipping the login screen.

| Feith Control Panel <sup>°</sup> |  |
|----------------------------------|--|
| 🎍 jsmith                         |  |
| ₽                                |  |
| Keep me logged in                |  |
| Log in                           |  |
|                                  |  |

 Click Log in. You are logged into FCP and the modules you have permission to access display. See <u>FCP Modules</u> for more information.

**Note:** You may receive logon messages before being logged into FDD. These messages are configured by your administrator in FCP and contain information they want you to be aware of before using the system. You must answer **OK** to the message in order to proceed and login.

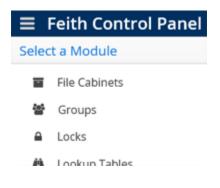

# **FCP Modules**

Feith Control Panel contains the below administrative modules. When <u>choosing a module</u>, you must have permission to access and use the module. See <u>FCP Module Access</u> for more information. You can also create a <u>URL to take you directly to a specific module</u>.

#### File Cabinets

Create and manage file cabinets, which store documents indexed by field values.

### 🚰 <u>Groups</u>

Create and manage groups for your users.

#### Locks

Unlock locked documents, workflows, and work items.

#### Lookup Tables

Create and manage lookup tables, which contain a list of suggested values that can be assigned to a file cabinet field to help out users when entering information.

#### Messages

Create and manage logon messages, which display to end users when they log into the FDD database.

#### Property Sets

Create and manage sets of properties that can be assigned to documents in FeithDrive or for RMA iQ.

#### Servers

Create and manage server entries, which are used by Feith applications to call server applications.

#### Supplemental Markings

Create and manage supplemental markings, which restrict access to documents that are records for RMA.

#### System Info

View FDD system information and also set system preferences, including fiscal year start day and RMA features.

#### Let Users

Create and manage FDD users.

### **Choose Module**

To choose a module:

• After you login, select the desired module on the **Select a Module** screen.

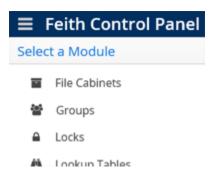

Or:

• While viewing a module, click the **Modules Navigation** button (**ALT+M**) in the upper left. The modules list opens on the left and you can select the desired module.

**Tip:** If you want the module navigation pane to stay open, right-click the **Modules Navigation** button and turn on **Keep Navigation Open**.

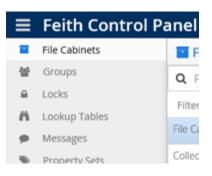

### Directly Access Module by URL

You can use a URL to access a specific module directly, instead of having to select the module after logging in. This direct link is a convenience and respects permissions.

Starting with the WebFCP URL, add a number sign **#**, followed by an exclamation point **!**, then the name of the module.

For example, http://prodserv/fcp/home#!groups will take you to the Groups module.

The module names you can use in the URL are as follows:

- #!fileCabinets
- #!groups
- #!locks
- #!lookupTables
- #!messages
- #!propertySets
- #!servers
- #!markings
- #!sysinfo
- #!users

# Plan for FDD

# **Define File Cabinets**

FDD documents are stored in electronic file cabinets, similar to how paper documents are stored in metal file cabinets. A document stored in a file cabinet is indexed with a set of field values that identify the document. Users can search for the document based on these field values.

For example, the *Accounts Payable* file cabinet may store purchase orders, checks, and invoices. Each of these documents may be indexed by fields such as *Vendor*, *Amount*, *PO Number*, *Date*, and *Document Type*.

As the system administrator, you design the structure of each file cabinet and decide what fields should be included based on the needs of your organization and workers.

Ask yourself the following questions when designing file cabinets:

- What steps are currently involved in processing documents?
- What information is needed in order to find documents?
- What functional or departmental groups are involved in document processing?
- How are people going to use information from the documents?
- How will document flow change with implementation of the FDD system?

**Tip:** The value for the first file cabinet field is used in many places to identify the document, such as when viewing or exporting. Keep this in mind when creating file cabinets; the first field should be the most important or most meaningful field.

Each file cabinet is independent from the others, and therefore security and fields may be tailored for each individual file cabinet.

There is no limit to how many file cabinets you can create, but it is best to minimize the number of file cabinets when possible. For example, use a *Document Type* field to further organize documents within a file cabinet.

Careful consideration and planning results in a more effective and easy-to-use system, and can eliminate the need for time-consuming changes later.

Once you have your plan, see Add File Cabinet to start making your file cabinets in FCP.

### Security

FDD provides several different levels of security that can be easily tailored to meet the security needs of your organization. Permissions determine what file cabinets, bins, and documents a group or user can access and what tasks they can perform.

By combining different levels of permissions, you can create a security system that is as simple or complex as you need. However, try to keep your security scheme as simple as possible in order to minimize the time spent maintaining permissions. You can modify security features at any time.

Ask yourself the following questions when developing your security scheme:

- What functional and departmental groups will be using the system?
- Who are the members of those groups?
- What tasks must these individuals and groups perform?

Use the following guidelines to keep the security scheme as simple as possible:

- Establish restrictions only when necessary.
- Minimize the number of groups and differences in permissions between groups.
- Avoid assigning user permissions that override inherited group permissions.
- Avoid restrictions that unnecessarily impede users' ability to work efficiently.

#### Security Features

The levels of FDD security:

| FEATURE                  | WHAT DOES IT CONTROL?                                                                                                 |
|--------------------------|----------------------------------------------------------------------------------------------------|
| Login Security           | Each user is assigned an FDD login name. User login restricts unauthorized FDD access and helps to log user activity. |
| Task Permissions         | Controls what FDD functions the user may perform.                                                                     |
| Resource Permissions     | Controls file cabinets the user may access.                                                                           |
| Document Permissions     | Controls who may access, add to, modify or delete a particular document.                                              |
| Database Role            | Controls what database privileges a user has.                                                                         |
| Levels of Administrators | Make powerful super administrators or restricted mid-level administrators who administer the FDD system in FCP.       |
| FCP Module Access        | Use various settings to control which administrators can access which modules in FCP.                                 |

# Task Permissions

Task permissions define what FDD tasks, or actions, a group can perform. See <u>Groups</u> and <u>Users</u> for instructions on assigning task permissions.

Task permissions are divided into sets: <u>Basic</u>, <u>Advanced</u>, <u>Administrator</u>, <u>Developer</u>, <u>RMA iQ</u>, <u>Reports iQ</u>, and <u>Workflow iQ</u>.

**Tip:** It is recommended to set task permissions at the group level, instead of the user level. Managing at the group level is easier than changing multiple users' permissions.

#### Basic Task Permissions

| PERMISSION NAME          | GRANTS PERMISSION TO:                                                                     |
|--------------------------|-------------------------------------------------------------------------------------------|
| Scan/Import              | Scan pages and import files into FDD.                                                     |
| Index                    | Create a new document by indexing pages into a file cabinet.                              |
| View                     | Display images in FDD.                                                                    |
| Print                    | Print pages and documents from FDD.                                                       |
| Route                    | Move a batch from one bin to another bin.                                                 |
| Create Document Note     | Add notes to a document.                                                                  |
| Create Page Note         | Add notes to a page.                                                                      |
| Modify/Delete Notes      | Modify or delete notes from a page or document.                                           |
| Delete Pages             | Remove a page from a batch or document.                                                   |
| Delete Batches           | Delete batches from FDD.                                                                  |
| Reorder Pages            | Change the order of pages within a document.                                              |
| Modify Indexing Values   | Change a document's indexing information.                                                 |
| Delete Document          | Delete documents from FDD.                                                                |
| Change Your Password     | Change user password without system administrator interaction.                            |
| Add Page                 | Add a page to a batch or document.                                                        |
| Search File Cabinets     | Search for documents in a file cabinet.                                                   |
| Export/Email Attachments | Export pages and documents from FDD; email pages and documents (as attachments) from FDD. |
| Email Document Link      | Email page and document URL and FRL (FDD URL) links from FDD.                             |

| Save Rotation Settings | Save the rotation angle of an image.                                            |
|------------------------|---------------------------------------------------------------------------------|
| Copy Images            | Copy FDD pages to the clipboard.                                                |
| Copy Selected Rows     | Copy selected rows of index values (in the file cabinet grid) to the clipboard. |
| Fill Column            | Fill a column with the specified value for multiple documents.                  |

#### Advanced Task Permissions

| PERMISSION NAME           | GRANTS PERMISSION TO:                                                                                       |
|---------------------------|----------------------------------------------------------------------------------------------------|
| Set Access Group          | Assign a document permission template to a document.                                                        |
| View Access List          | View document permission template descriptions in FDD.                                                      |
| View Audit Trail          | View the audit trail. This is a list of actions showing time, date and user responsible for each action.    |
| Check In/Check Out        | Check in, check out or delete a document version.                                                           |
| Modify WebFDD Profile     | Change your user profile in WebFDD.                                                                         |
| Replace Page              | Replace pages in FDD.                                                                                       |
| Maintain Folders          | Create folders in FDD.                                                                                      |
| Edit Advanced Search      | Edit the advanced search SQL query in FDD.                                                                  |
| Edit Forms iQ SQL         | Define Autofill from SQL Query or Option List from SQL Query in Feith Forms iQ Designer.                    |
| Create/Maintain Sections  | Create and delete documents sections in FDD.                                                                |
| Auditor Login             | Login to Auditor. Note that this permission only applies to Auditor version 8 or newer.                     |
| Edit Auditor SQL Wizard   | Edit the SQL Wizard query in Auditor. Note that this permission only applies to Auditor version 8 or newer. |
| Manually UTR Index/Delete | Manually add/remove batches or documents from the full text database.                                       |

#### Administrator Task Permissions

| PERMISSION NAME                                | GRANTS PERMISSION TO:                                                                                                    |
|------------------------------------------------|----------------------------------------------------------------------------------------------------|
| Create Bins                                    | Create bins.                                                                                                    |
| Modify/Delete Bins                             | Modify and delete bins.                                                                                                    |
| Create File Cabinets                           | Create file cabinets.                                                                                                    |
| Modify/Delete File Cabinets                    | Modify and delete file cabinets.                                                                                                    |
| Create Groups                                  | Create groups.                                                                                                    |
| Modify/Delete Groups                           | Modify and delete groups.                                                                                                    |
| Create Users                                   | Create users.                                                                                                    |
| Modify/Delete Users                            | Modify and delete users.                                                                                                    |
| Create Document Permission<br>Templates        | Create document permission templates.                                                                                                    |
| Modify/Delete Document Permission<br>Templates | Modify and delete document permission templates.                                                                                                    |
| Maintain Servers                               | Create, modify and delete servers.                                                                                                    |
| Commit Images to Optical                       | Move images to permanent optical storage (if the images are temporarily stored on magnetic media).                                                                                                    |
| Selective Commit                               | Commit images based on selected criteria (e.g., a particular file cabinet).                                                                                                    |
| Purge Audit Trail                              | Purge the audit trail in FDD Auditor.                                                                                                    |
| Rebuild Full Text Database                     | Rebuild Autonomy IDOL.                                                                                                    |
| Administer Autonomy IDOL                       | Manage the Autonomy IDOL full text database (e.g. create IDOL database, drop IDOL database).                                                                                                    |
| Selective Delete                               | Delete records from a file cabinet based on selected criteria.                                                                                                    |
| WebFDD Administration                          | WebFDD Administration permission.                                                                                                    |
| Unlock/Delete Approval Notes                   | Unlock or delete approval notes.                                                                                                    |
| Unlock Batches                                 | Unlock a batch. (When a batch is being indexed, the database<br>"locks" the batch to prevent other users from accessing it. If a<br>user's PC shuts down during the indexing procedure, the batch<br>may remain locked in the database.) |
| Unlock Documents                               | Unlock a locked document.                                                                                                    |
| Create/Modify Leaps                            | Create, modify and delete leaps.                                                                                                    |

| Create/Modify Lookup Tables                | Create, modify and delete lookup tables.                                                       |
|--------------------------------------------|------------------------------------------------------------------------------------------------|
| Create/Modify Messages                     | Create, modify and delete logon messages.                                                      |
| Create/Modify QI Capture Patterns          | Create, modify and delete QI capture patterns using the Quick Integrator Admin Capture Editor. |
| Create/Modify QI Tools                     | Create, modify and delete QI tools using the Quick Integrator Admin Tool Editor.               |
| Create/Modify Dashboards                   | Create, modify and delete dashboards using the Dashboard iQ Designer.                          |
| Create/Modify Redaction Codes              | Create, modify and delete redaction reason codes.                                              |
| Setup Audit Trail                          | Setup the audit trail in Auditor.                                                              |
| Administer States and Reasons              | Manage States and Reasons.                                                                     |
| Administer Supplemental Markings           | Manage Supplemental Markings.                                                                  |
| Administer Classifications                 | Manage Classifications.                                                                        |
| Administer RMA Properties and<br>Templates | Manage RMA Properties and Templates.                                                           |
| Administer Access Restrictions             | Create and maintain access restriction rules.                                                  |
| Create/Modify Feith Views                  | Create and modify views and synonyms in the Feith View Builder.                                |
| Access to WebFCP Users Module              | Open Users module in WebFCP.                                                                   |
| Access to WebFCP Groups Module             | Open Groups module in WebFCP.                                                                  |
| Access to WebFCP Messages<br>Module        | Open Messages module in WebFCP.                                                                |
| Access to WebFCP Locks Module              | Open Locks module in WebFCP.                                                                   |
| Access to WebFCP File Cabinets<br>Module   | Open File Cabinets module in WebFCP.                                                           |
| Access to WebFCP Property Sets<br>Module   | Open Property Sets module in WebFCP.                                                           |
| Access to WebFCP Lookup Tables<br>Module   | Open Lookup Tables module in WebFCP.                                                           |
| Access to WebFCP Servers Module            | Open Servers module in WebFCP.                                                                 |
|                                            |                                                                                                |

| Access to WebFCP System Info<br>Module | Open System Info module in WebFCP. |
|----------------------------------------|------------------------------------|
| Access to WebFCP Markings Module       | Open Markings module in WebFCP.    |

### Developer Task Permissions

| PERMISSION NAME | GRANTS PERMISSION TO:               |
|-----------------|-------------------------------------|
| Edit JavaScript | Edit JavaScript in Feith Developer. |
| Edit CSS        | Edit CSS in Feith Developer.        |
| Edit HTML       | Edit HTML in Feith Developer.       |
| Edit Text       | Edit text in Feith Developer.       |
| Edit XSL        | Edit XSL in Feith Developer.        |
| Edit XSD        | Edit XSD in Feith Developer.        |
| Edit XML        | Edit XML in Feith Developer.        |
| Edit Image      | Edit images in Feith Developer.     |
| Edit SQL        | Edit SQL in Feith Developer.        |
| Edit FreeMarker | Edit FreeMarker in Feith Developer. |
| Edit Fonts      | Edit fonts in Feith Developer.      |

# RMA iQ Task Permissions

| PERMISSION NAME        | GRANTS PERMISSION TO:                  |  |
|------------------------|----------------------------------------|--|
| Set Record State       | Set the record state for a document.   |  |
| Unset Record State     | Unset the record state for a document. |  |
| Set/Unset Closed State | Set the closed state for a document.   |  |
| Set/Unset Frozen State | Set the frozen state for a document.   |  |

| Set/Unset Cutoff State                  | Set the cutoff state for a document.                      |  |
|-----------------------------------------|-----------------------------------------------------------|--|
| Create/Modify Categories                | Create, modify, and delete categories.                    |  |
| Assign/Remove Categories                | Assign documents to and remove documents from a category. |  |
| Set User Clearance and Markings         | Set user clearance and markings.                          |  |
| Edit Supplemental Marking<br>Assignment | Edit supplemental marking assignments for a document.     |  |
| Edit Classification Attributes          | Edit classification attributes for a document.            |  |
| View RMA Properties                     | View RMA properties for a document.                       |  |
| Modify RMA Properties                   | Modify RMA properties for a document.                     |  |
| Modify Document Country<br>Assignment   | Modify document country assignment for a document         |  |
| Submit Ad Hoc Event                     | Submit an ad hoc event.                                   |  |

### Reports iQ Task Permissions

| PERMISSION NAME            | GRANTS PERMISSION TO:          |  |
|----------------------------|--------------------------------|--|
| Create Reports iQ Template | Create a Reports iQ template.  |  |
| Create Reports iQ Schedule | Create a Reports iQ schedule.  |  |
| Modify Reports iQ Template | Modify a Reports iQ template.  |  |
| Modify Reports iQ Schedule | Modify a Reports iQ schedule.  |  |
| Delete Reports iQ Template | Delete a Reports iQ template.  |  |
| Delete Reports iQ Schedule | Delete a Reports iQ schedule.  |  |
| Report Administrator       | Administer Reports iQ reports. |  |

### Workflow iQ Task Permissions

| PERMISSION NAME                                            | GRANTS PERMISSION TO:                                                               |  |
|------------------------------------------------------------|-------------------------------------------------------------------------------------|--|
| View Workflow                                              | View workflow maps.                                                                 |  |
| Workflow Administration                                    | Create, publish, and delete a workflow.                                             |  |
| Add To Workflow                                            | Manually add document to a workflow.                                                |  |
| Withdraw From Workflow                                     | Manually remove document from a workflow.                                           |  |
| Ad Hoc Route Document                                      | Move a document from one workflow task to another workflow task on an ad hoc basis. |  |
| View Document History                                      | View the document workflow history.                                                 |  |
| Send Back Document                                         | Return a document to its previous workflow task.                                    |  |
| Clear Error/Remove Hold/Change<br>Priority/Change Deadline | Change a document's status (clear an error or remove a hold), priority or deadline. |  |
| Create/Modify Finishing Touches<br>and Rule Tokens         | Create, modify and delete workflow finishing touch rules and rule tokens.           |  |
| Bulk Workflow Done                                         | Mark multiple workflow documents as "Done".                                         |  |
| View Workflow Document<br>Properties                       | View workflow status information when viewing document properties in FDD.           |  |
| Modify/Delete from Version History                         | Modify and delete versions from a workflow's version history.                       |  |

### **Resource Permissions**

Resource permissions determine which groups and users can access various FDD system resources. There main resources in FDD are: bins, file cabinets and workflow tasks.

**Tip:** It is recommended to grant groups resource permissions on file cabinets, instead of individual users. Managing at the group level is easier than changing multiple users' permissions.

There are five types of resource permissions:

| PERMISSION NAME | GRANTS PERMISSION TO:                                                   |
|-----------------|-------------------------------------------------------------------------|
| Search          | Controls the ability to retrieve batches, documents or folders.         |
| View            | Controls the ability to view batches, documents or folders.             |
| Insert          | Controls the ability to add new batches, documents or folders.          |
| Update          | Controls the ability to modify index values (for documents or folders). |
| Delete          | Controls the ability to delete or move batches, documents or folders.   |

Resource permissions can be granted, denied, or left unset.

See <u>File Cabinets</u> for instructions on assigning resource permissions for file cabinets. See Feith Workflow iQ Manager User Guide for instructions on assigning resource permissions for workflow tasks.

## Notes on Setting Permissions

When setting task and resource, and document permissions for a user or group, the following rules apply:

- Each permission is granted, denied, or unset.
- User level permission assignment overrides group level permission assignment.
- If a user is a member of two groups one that grants a permission and another that denies the same permission grant overrides deny.
- If a permission is unset, the value of that permission defaults to denied. So, any permission that is not assigned to the user, either at the user level or at any group level, will be denied.

For example, assume a user only belongs to the **public** group. The following chart shows whether or not the user will be allowed to view images based on the combination of user task permission assignment and the **public** group task permission assignment.

| USER         | PUBLIC GROUP                                              | CAN THE USER VIEW<br>IMAGES? |
|--------------|-----------------------------------------------------------|------------------------------|
| view granted | irrelevant ( <b>view</b> can be granted, denied or unset) | YES                          |
| view denied  | irrelevant ( <b>view</b> can be granted, denied or unset) | NO                           |
| view unset   | view granted                                              | YES                          |
| view unset   | view denied                                               | NO                           |
| view unset   | view unset                                                | NO                           |

A user must have the appropriate combination of task, resource, and document permission assignments in order to perform a task in FDD. For example, in order to be able to delete batches from a bin, a user must have both the delete batches task permission and the delete resource permission for the bin.

Tip: It is recommended to set task permissions at the group level, instead of the user level, as well as grant groups resource permissions on file cabinets and documents, instead of individual users. Managing at the group level is easier than changing multiple users' permissions.

### Database Roles

The databases supported by FDD - <u>Oracle</u> and <u>MS SQL Server</u> - have different sets of rules governing access privileges. In Feith Control Panel, the user's database privileges are set as the **Database Role** on the <u>General</u> tab when adding or modifying a user.

The **Feith Admin** (on Oracle) and **Database Admin** (on MS SQL Server) roles grant the privileges needed to create users and tables in the database, allowing for an administrative user other than the **fdd** user who can create users and file cabinets.

See <u>FCP Module Access</u> for a chart showing the combination of permissions - the minimum Database Role, plus Super Administrator setting, plus <u>Task Permission</u>- required to use each Feith Control Panel module.

| ROLE          | HIERARCHY | GRANTS PERMISSION TO:                                                                                                    |  |
|---------------|-----------|----------------------------------------------------------------------------------------------------|--|
| Feith Admin   | Highest   | Create users and tables within the database.<br>This permission is required to run the following WebFCP<br>modules:<br>File Cabinets<br>Groups<br>Lookup Tables<br>Property Sets<br>Users<br>System Info |  |
| Feith Connect | Lowest    | Connect to the database.<br>This is the default database user type for new users created in<br>Feith Control Panel.                                                                                      |  |

### Database Roles on Oracle

### Database Roles on MS SQL Server

| ROLE                           | HIERARCHY | GRANTS PERMISSION TO:                                                                                                    |  |
|--------------------------------|-----------|----------------------------------------------------------------------------------------------------|--|
| Database Admin                 | Highest   | Create users and tables within the database.<br>This permission is required to run the following WebFCP<br>modules:<br>File Cabinets<br>Groups<br>Lookup Tables<br>Property Sets<br>Users<br>System Info |  |
| Feith Connect with<br>DB Owner |           | Connect to the database outside of FDD applications; for example, when using a SQL management tool.                                                                                                    |  |
| Feith Connect                  | Lowest    | Connect to the database,<br>This is the default database user type for new users created in<br>Feith Control Panel.                                                                                      |  |

**Note:** The **fdd** user has the **Feith Admin** (on Oracle) / **Database Admin** (on MS SQL Server) database role, as required to allow this user to create users and tables.

Consult your database documentation for more information on roles and privileges within your particular database.

### Levels of Administrators

Feith Control Panel supports two levels of administrators: **Super Administrator** and **Mid-Level Administrator**.

| CHARACTERISTICS       | SUPER ADMINISTRATOR                                                                                  | MID-LEVEL ADMINISTRATOR                                                                                                    |  |
|-----------------------|----------------------------------------------------------------------------------------------------|----------------------------------------------------------------------------------------------------|--|
| Authority             | A super administrator has the highest administrative authority in the FDD system.                    | A mid-level administrator has less<br>authority than a super administrator, but<br>can perform limited administrative tasks.                                                                                             |  |
| Configuration         | A user with the <b>Super</b><br>Administrator? option turned on in<br>the user's <u>General</u> tab. | A user who is <i>not</i> a super administrator<br>but is a member of an administrator<br>group. An administrator group has the<br><b>Administrator Group?</b> option turned on<br>in the group's <u>General</u> tab.     |  |
| Objects               | A super administrator can maintain <i>all</i> file cabinets and groups.                              | A mid-level administrator can maintain a <i>subset</i> of file cabinets and groups to which they have been assigned. The group is assigned in the <b>Administered By</b> tab for a <u>file cabinet</u> or <u>group</u> . |  |
| Additional Privileges | A super administrator can do certain tasks that no one else can.                                     | A mid-level administrator has no special privileges.                                                                                                    |  |

Notes:

- All administrators are still restricted by the <u>task permissions</u> they are granted at the <u>group</u> or <u>user</u> level. For example, even if a super administrator can always see all file cabinets in the list they still must have the **Modify/Delete File Cabinets** task permission in order to modify or delete file cabinets, otherwise those options will be disabled.
- Some actions are not permitted, even for a super administrator with all task permissions. For example, users cannot be removed from the public group, the public group cannot be deleted, and system file cabinets cannot be deleted.

### Why Use Mid-Level Administrators?

This feature may be beneficial for sites running two or more separate applications, such as Accounts Payable and Human Resources. An administrator group can be created for each department, so that the administrators of a department will only be able to maintain the file cabinets and groups within that department. This allows the super administrator to delegate limited power to mid-level administrators who will maintain their own objects without calling on the super administrator.

# Detailed Comparison of Super Administrators and Mid-Level Administrators

| ACTION                                               | SUPER ADMINISTRATOR                                                                                                    | MID-LEVEL ADMINISTRATOR                                                                                                    |  |
|------------------------------------------------------|----------------------------------------------------------------------------------------------------|----------------------------------------------------------------------------------------------------|--|
| Modify or delete file cabinet                        | A super administrator can modify and delete any file cabinet.                                                                        | A mid-level administrators can modify<br>and delete only file cabinets they<br>administer.                                                   |  |
| Assign resource permissions to file cabinet          | A super administrator can assign file cabinet resource permissions to any group or user.                                             | A mid-level administrator can assign file cabinet resource permissions to any group but not to any users.                                    |  |
| Assign<br>administrator group<br>to file cabinet     | A super administrator can assign any administrator group to a file cabinet.                                                          | A mid-level administrator can assign only<br>administrator groups of which they are a<br>member to a file cabinet.                           |  |
| Solify or delete group                               | A super administrator can modify and delete any group.                                                                               | A mid-level administrator can modify and delete only groups they administer.                                                                 |  |
| Add and remove users to and from a group             | A super administrator can add and remove users to and from any group.                                                                | A mid-level administrator can add and remove users to and from only groups they administer.                                                  |  |
| Grant task permissions to a group                    | A super administrator can grant any task permission.                                                                                 | A mid-level administrator can grant task<br>permissions only at the group level and<br>can grant only task permissions that they<br>possess. |  |
| Assign<br>administrator group<br>to a group          | A super administrator can assign any administrator group to a group.                                                                 | A mid-level administrator can assign only<br>administrator groups of which they are a<br>member to a group.                                  |  |
| Add<br>administrator group                           | Only a super administrator can add an administrator group.                                                                           | A mid-level administrator cannot perform this action.                                                                                        |  |
| Modify or delete<br>messages                         | A super administrator can modify or delete any message.                                                                              | A mid-level administrator can modify or delete only messages whose Access Group they administer.                                             |  |
| Modify system preferences                            | Only a super administrator can modify system preferences.                                                                            | A mid-level administrator cannot perform this action.                                                                                        |  |
| Assign<br>administrative<br>database role to<br>user | Only a super administrator can assign<br>the Feith Admin (Oracle) and Database<br>Admin (MS SQL Server) database roles<br>to a user. | A mid-level administrator cannot perform this action.                                                                                        |  |
| Add another super administrator                      | Only a super administrator can add another super administrator.                                                                      | A mid-level administrator cannot perform this action.                                                                                        |  |
|                                                      |                                                                                                    |                                                                                                    |  |

| Add and remove<br>users to and from a<br>group | A super administrator can add and remove users to and from any group.  | A mid-level administrator can add and remove users to and from only groups they administer.                      |  |
|------------------------------------------------|------------------------------------------------------------------------|----------------------------------------------------------------------------------------------------|--|
| Grant task permissions to a user               | Only a super administrator can set task permissions at the user level. | A mid-level administrator cannot perform this action.                                                            |  |
| Delete a user                                  | A super administrator can delete any user.                             | A mid-level administrator can delete a user only if they administer <i>all</i> groups to which the user belongs. |  |

# FCP Module Access

You can set up administrators to use some modules but not others using a combination of the following settings:

- **Database Role:** A user *must* have the database role Feith Admin (Oracle) or Database Admin (MS SQL Server) in order to login to FCP. The database role has a set of rules governing access privileges in the database. See <u>Database Roles</u> for more information.
- **Super Admin or Mid-Level Admin:** A user is either a super administrator with access to all objects and privileges, or a mid-level administrator with limited powers. See <u>Levels of Administrators</u> for more information.
- **Task Permissions:** Certain task permissions are required to access and use all the features in specific FCP modules. Task permissions are set at the <u>group</u> or <u>user</u> level.

The combinations of settings required to use each module are listed below. Change the settings to control which administrators can access which modules in FCP and what they can do.

| FCP MODULE         | MINIMUM<br>DATABASE ROLE                                     | REQUIRED ADMIN<br>LEVEL                                                                                        | REQUIRED TASK<br>PERMISSIONS                                                                     |
|--------------------|--------------------------------------------------------------|----------------------------------------------------------------------------------------------------|--------------------------------------------------------------------------------------------------|
| File Cabinets      | Feith Admin (Oracle)<br>or Database Admin<br>(MS SQL Server) | Super administrator or<br>mid-level administrator. A<br>mid-level administrator has<br><u>limited powers</u> . | Access to Web FCP File<br>Cabinets Module<br>Create File Cabinets<br>Modify/Delete File Cabinets |
| Sroups 🕈           | Feith Admin (Oracle)<br>or Database Admin<br>(MS SQL Server) | Super administrator or<br>mid-level administrator. A<br>mid-level administrator has<br><u>limited powers</u> . | Access to Web FCP Groups<br>module<br>Create Groups<br>Modify/Delete Groups                      |
| Locks              | Feith Connect                                                | (none)                                                                                                    | Access to Web FCP Locks<br>Module<br>Unlock Documents                                            |
| n Lookup<br>Tables | Feith Admin (Oracle)<br>or Database Admin<br>(MS SQL Server) | (none)                                                                                                    | Access to Web FCP Lookup<br>Tables Module<br>Create/Modify Lookup<br>Tables                      |
| Messages           | Feith Connect                                                | Any administrator. A mid-<br>level administrator has<br><u>limited powers</u> .                                | Access to Web FCP<br>Messages Module<br>Create/Modify Messages                                   |
| Nroperty<br>Sets   | Feith Admin (Oracle)<br>or Database Admin<br>(MS SQL Server) | (none)                                                                                                    | Access to Web FCP<br>Property Sets Module<br>Administer RMA Properties<br>and Templates          |

| Servers                       | Feith Connect                                                | (none)                                                                          | Access to Web FCP<br>Servers Module<br>Maintain Servers                     |
|-------------------------------|--------------------------------------------------------------|---------------------------------------------------------------------------------|-----------------------------------------------------------------------------|
| C<br>Supplemental<br>Markings | Feith Connect                                                | (none)                                                                          | Access to Web FCP<br>Markings Module<br>Administer Supplemental<br>Markings |
| System Info                   | Feith Admin (Oracle)<br>or Database Admin<br>(MS SQL Server) | Super administrator only                                                        | Access to Web FCP System<br>Info Module                                     |
| Lusers                        | Feith Admin (Oracle)<br>or Database Admin<br>(MS SQL Server) | Any administrator. A mid-<br>level administrator has<br><u>limited powers</u> . | Access to Web FCP Users<br>Module<br>Create Users<br>Modify/Delete Users    |

# Audit Events

#### The following instructions apply only if your FDD system is licensed for FDD Auditor.

If your FDD system is licensed for **FDD Auditor**, you can configure which audit events to track for which FDD groups. See <u>Groups</u> and <u>Users</u> for instructions on setting up audit tracking.

When an audit event is selected for a user, an entry is written to the **FDD Audit Trail** each time the user performs the action. For example, if the audit event **View Page** is selected for the *HR* group, then an audit entry is written each time any member of the *HR* group views a page. The audit data includes the user's internal ID, the name of the action performed, and the date and time the action was performed. Audit reports and graphs are viewed in the **FDD Auditor iQ** application; see the **Auditor iQ** documentation for more information on viewing audit data.

The following tables list the audit events that can be tracked in the FDD system:

- General User Audit Events
- Workflow User Audit Events
- RMA User Audit Events
- Feith Control Panel Audit Events
- Workflow iQ Manager Audit Events
- RMA iQ Administrator Audit Events
- Quick Integrator (QI) Audit Events
- Feith Developer Audit Events
- Reports iQ Audit Events

#### General User Audit Events

| AUDIT NAME           | ACTION AUDITED                        |  |
|----------------------|---------------------------------------|--|
| Check In Document    | Check in a new version of a document. |  |
| Check Out Document   | Check out a version of a document.    |  |
| Create Document Note | Create a document note.               |  |
| Create Page Note     | Create a page note.                   |  |
| Create Redaction     | Create a redaction note.              |  |

| DDE Requests         | Issue an FDD DDE request. Typically done when using the Quick Integrator application. |
|----------------------|---------------------------------------------------------------------------------------|
| Delete Batch         | Delete a batch.                                                                       |
| Delete Document      | Delete a document.                                                                    |
| Delete Document Note | Delete a document note.                                                               |
| Delete Page          | Delete a page.                                                                        |
| Delete Page Note     | Delete a page note.                                                                   |
| Delete Redaction     | Delete a redaction note.                                                              |
| Email Document       | Email a document.                                                                     |
| Email Page           | Email a page.                                                                         |
| Export Document      | Export a document.                                                                    |
| Export Page          | Export a page.                                                                        |
| Import Document      | Import a document.                                                                    |
| Import Page          | Import a page.                                                                        |
| Index Document       | Index a document.                                                                     |
| Index Page           | Index a page.                                                                         |
| Lock Batch           | Lock a batch.                                                                         |
| Logoff               | Logoff. Log out of an FDD application.                                                |
| Logon                | Logon. Login to an FDD application.                                                   |
| Modify Document Note | Modify a document note.                                                               |
| Modify Index Values  | Modify a document's indexing values (file cabinet field values).                      |
| Modify Page Note     | Modify a page note.                                                                   |
| Modify Redaction     | Modify a redaction note.                                                              |

| Print Document         | Print a document.                                            |
|------------------------|--------------------------------------------------------------|
| Print Document Note    | Print a document note.                                       |
| Print Page             | Print a page.                                                |
| Print Page Note        | Print a page note.                                           |
| Replace Page           | Replace a page.                                              |
| Route (Copy) Documents | Route a document to a batch, leaving the original document.  |
| Route (Copy) Pages     | Route a page to a batch, leaving the original page.          |
| Route (Move) Document  | Route a document to a batch, deleting the original document. |
| Route (Move) Page      | Route a page to a batch, deleting the original page.         |
| Scan Batch             | Scan a document.                                             |
| Scan Page              | Scan a page.                                                 |
| Search for a Document  | Search for a document.                                       |
| Unlock Batch           | Unlock a batch.                                              |
| View Document          | View a document.                                             |
| View Document Note     | View a document note.                                        |
| View Page              | View a page.                                                 |
| View Page Note         | View a page note.                                            |
|                        |                                                              |

# Workflow User Audit Events

| AUDIT NAME                          | ACTION AUDITED                                                    |
|-------------------------------------|-------------------------------------------------------------------|
| Finish Work in Workflow Task        | Finish ("Done") a document in a workflow task.                    |
| Route Work in Workflow Task         | Route a document from one workflow task to another workflow task. |
| Skip Work in Workflow Task          | Skip a document in a workflow task.                               |
| Withdraw Work from Workflow<br>Task | Withdraw a document from a workflow task.                         |

### RMA User Audit Events

| AUDIT NAME                      | ACTION AUDITED                                                                                              |
|---------------------------------|----------------------------------------------------------------------------------------------------|
| Assign Category to Document     | Assign a category to a document.                                                                            |
| Assign Country to Document      | Assign a country to a document.                                                                             |
| Assign Marking to Document      | Assign a supplemental marking to a document.                                                                |
| Assign State to Document        | Assign a state to a document.                                                                               |
| Classification Attribute Update | Update the classification attribute of a document (i.e., change the classification assigned to a document). |
| Document Property Modification  | Modify the RMA document properties assigned to a document.                                                  |
| Remove Category from Document   | Remove a category from a document.                                                                          |
| Remove Country from Document    | Remove a country from a document.                                                                           |
| Remove Marking from Document    | Remove a supplemental marking from a document.                                                              |
| Remove State from Document      | Remove a state from a document.                                                                             |

# Feith Control Panel Audit Events

| AUDIT NAME                                                | ACTION AUDITED                                          |
|-----------------------------------------------------------|---------------------------------------------------------|
| Add File Cabinet                                          | Create a new file cabinet.                              |
| Add File Cabinet Field                                    | Add a new file cabinet field.                           |
| Add Group                                                 | Create a new group.                                     |
| Add User                                                  | Create a new user.                                      |
| Add View via FCP Feith View<br>Builder                    | Add view in the View Builder.                           |
| Add Virtual File Cabinet                                  | Create a new virtual file cabinet.                      |
| Change a User's Assigned<br>Clearance Level               | Change a user's assigned clearance level.               |
| Change a User's List of Assigned<br>Supplemental Markings | Change a user's list of assigned supplemental markings. |
| Create a Classification                                   | Create a new classification.                            |
| Create a New State/Reason                                 | Create a new state/reason.                              |
| Create a Supplemental Marking                             | Create a new supplemental marking.                      |
| Delete a Classification                                   | Delete a classification.                                |
| Delete a State                                            | Delete a state.                                         |
| Delete a Supplemental Marking                             | Delete a supplemental marking.                          |
| Delete File Cabinet                                       | Delete a file cabinet.                                  |
| Delete File Cabinet Field                                 | Delete a file cabinet field.                            |
| Delete Group                                              | Delete a group.                                         |
| Delete User                                               | Delete a user.                                          |
| Delete View via FCP Feith View<br>Builder                 | Delete view in the View Builder.                        |
| Disable User Account                                      | Disable a user account.                                 |

| Enable User Account                                        | Enable a user account.                                  |
|------------------------------------------------------------|---------------------------------------------------------|
| Modify a Classification                                    | Modify a classification.                                |
| Modify a Supplemental Marking                              | Modify a supplemental marking.                          |
| Modify an Existing State/Reason                            | Modify an existing state/reason.                        |
| Modify File Cabinet                                        | Modify a file cabinet.                                  |
| Modify File Cabinet Field                                  | Modify a file cabinet field.                            |
| Modify File Cabinet Permissions                            | Modify file cabinet permissions.                        |
| Modify Group                                               | Modify a group.                                         |
| Modify Group Membership                                    | Modify group membership.                                |
| Modify User                                                | Modify a user.                                          |
| Modify User or Group Permissions                           | Modify user or group permissions.                       |
| Modify View via FCP Feith View<br>Builder                  | Modify view in View Builder.                            |
| Update Fiscal Year Start Day via<br>FCP System Preferences | Update the fiscal year start day in System Preferences. |
| Update RMA Mode via FCP System<br>Preferences              | Update the RMA Mode in System Preferences.              |
| Create Property Set                                        | Create a new property set.                              |
| Modify Property Set                                        | Modify a property set.                                  |
| Delete Property Set                                        | Delete a property set.                                  |
| Assign Property Field to Property<br>Set                   | Assign a property field to a property set.              |
| Remove Property Field from<br>Property Set                 | Remove a property field from a property set.            |
| Create Lookup Table                                        | Create a new lookup table.                              |
| Modify Lookup Table                                        | Modify a lookup table.                                  |

| Delete Lookup Table                          | Delete a lookup table.                    |
|----------------------------------------------|-------------------------------------------|
| Create Lookup Field                          | Create a new lookup field.                |
| Modify Lookup Field                          | Modify a lookup field.                    |
| Delete Lookup Field                          | Delete a lookup field.                    |
| Modify Lookup Values                         | Modify lookup values.                     |
| Update Site ID via FCP System<br>Preferences | Update Site ID in the System Preferences. |

# Workflow iQ Manager Audit Events

| AUDIT NAME                  | ACTION AUDITED               |
|-----------------------------|------------------------------|
| Add Workflow                | Create a new workflow.       |
| Delete Workflow             | Delete a workflow.           |
| Modify Workflow             | Modify a workflow.           |
| Modify Workflow Permissions | Modify workflow permissions. |

# RMA iQ Administrator Audit Events

| AUDIT NAME        | ACTION AUDITED         |
|-------------------|------------------------|
| Add a Category    | Create a new category. |
| Create an Event   | Create a new event.    |
| Delete a Category | Delete a category.     |
| Delete an Event   | Delete an event.       |
| Modify a Category | Modify a category.     |
| Modify an Event   | Modify an event.       |

# Quick Integrator (QI) Administrator Audit Events

| AUDIT NAME                | ACTION AUDITED                    |
|---------------------------|-----------------------------------|
| Add QI Capture Pattern    | Add a QI capture pattern.         |
| Add QI Tool               | Add a QI tool.                    |
| Delete QI Capture Pattern | Delete a QI capture pattern.      |
| Delete QI Tool            | Delete a QI tool.                 |
| Modify QI Capture Pattern | Modify a QI capture pattern.      |
| Modify QI Tool            | Modify a QI tool.                 |
| Run QI Tool               | Run a QI tool.                    |
| Run Script in Tool Editor | Run script in the QI tool editor. |

# Feith Developer Audit Events

| AUDIT NAME              | ACTION AUDITED                   |
|-------------------------|----------------------------------|
| Add Developer Object    | Add a Feith Developer object.    |
| Modify Developer Object | Modify a Feith Developer object. |
| Delete Developer Object | Delete a Feith Developer object. |
| View Developer Object   | View a Feith Developer object.   |

### Reports iQ Audit Events

| AUDIT NAME                    | ACTION AUDITED           |
|-------------------------------|--------------------------|
| Reports iQ: Run Report        | Run a Reports iQ report. |
| Reports iQ: Report Parameters | Set report parameters.   |

File Cabinets

# **File Cabinets**

Create and manage file cabinets, which store your documents indexed with a set of field values that identify the document. Users can search for the document based on these field values.

Before creating your file cabinets, you should take some time to think about the file cabinet design to ensure it meets the needs of your organization and workers. See <u>Define File Cabinets</u> for more information.

| ■ Feith Cont       | rol Panel                            |                   |                 |                       | 🐣 Samuel Murphy 🗸       |
|--------------------|--------------------------------------|-------------------|-----------------|-----------------------|-------------------------|
| File Cabinets      | 🕸 New 🛛 🐼 Modify                     | තී Clone 📝 Report | Invoices Fields | 🛊 New 🕼 Modify 🖄 Clon | e 🕆 Delete 🛧 🔸 📝 Report |
| <b>Q</b> Filter    |                                      |                   | <b>Q</b> Filter |                       |                         |
| Filter By Type Any |                                      | ~                 | Field Name      | Description           | Туре                    |
| File Cabinet       | Description                          | Туре              | Invoice ID      | Invoice Identifier    | String                  |
| Collections Center | Collection                           | Standard          | Vendor ID       | Vendor Identifier     | String                  |
| examplefc          | examplefc                            | Standard          | Date            | Invoice Date          | Date                    |
| Expense_Reports    | Example expense reports file cabinet | Standard          | Total           | Invoice Total         | Money                   |
| HR                 | Human Resources                      | Standard          |                 |                       |                         |
|                    |                                      | Standard          |                 |                       |                         |
| Mail iQ2           | Mail iQ Base File cabinet            | Standard          |                 |                       |                         |
| overlays           | overlays                             | Standard          |                 |                       |                         |
| Parts              | Append COLD/Vortex example           | Standard          |                 |                       |                         |
| Payments           | Example payments file cabinet        | Standard          |                 |                       |                         |

File Cabinets are listed on the left and the selected file cabinet's fields are listed on the right. You can **Filter** either list and click **Report** to generate an Excel report of either list.

### System File Cabinets

The following system file cabinets are created during the FDD installation. These file cabinets are created for use with FDD applications.

| FILE CABINET         | DESCRIPTION                                       |
|----------------------|---------------------------------------------------|
| AiQ Training Sets    | Analyze iQ file cabinet                           |
| Collections Center   | Collections file cabinet                          |
| Document Properties  | RMA iQ Document Properties auxiliary file cabinet |
| examplefc            | Sample file cabinet                               |
| FeithDrive           | FeithDrive file cabinet                           |
| FeithDrive AIQ       | FeithDrive file cabinet                           |
| FeithDrive Base      | FeithDrive file cabinet                           |
| FeithDrive Revisions | FeithDrive file cabinet                           |
| General Objects      | General Objects file cabinet                      |
| Group Properties     | RMA iQ Group Properties auxiliary file cabinet    |

| Mail iQ / Mail iQ2    | Mail iQ file cabinet                      |
|-----------------------|-------------------------------------------|
| My Reports            | Reports iQ file cabinet                   |
| Office                | Sample file cabinet for Office documents  |
| Outlook               | Sample file cabinet for Outlook documents |
| Overlays              | Overlays file cabinet                     |
| Report Templates      | Reports iQ file cabinet                   |
| Reports               | Reports iQ file cabinet                   |
| Reports iQ Base       | Reports iQ file cabinet                   |
| RMA iQ Change History | RMA iQ file cabinet                       |
| RMA iQ Compiled Rules | RMA iQ file cabinet                       |
| RMA iQ Event Formulas | RMA iQ file cabinet                       |

# Add File Cabinet

To add a file cabinet:

- 1. Go to the **File Cabinets** module. See <u>FCP Modules</u> for more information. The list displays all file cabinets to which you have administrative access.
- 2. Click New. The Create New File Cabinet dialog opens.
- 3. On the General tab, enter the File Cabinet Name and Description.

As you enter the File Cabinet Name, the **Table Name** is automatically filled with the true name of the underlying table that will be used internally and is not visible to the end user. You can view the Table Name by clicking **Show Generated Table Name (**.

| Create New File Cabine | et                    |        |          |         |          |            | ×      |
|------------------------|-----------------------|--------|----------|---------|----------|------------|--------|
| General Detail Pe      | ermissions Administer | red By |          |         |          |            |        |
| File Cabinet Name *    | HR                    |        |          |         |          |            | ۲      |
| Description            | Human Resources       |        |          |         |          |            |        |
| 🕰 Fields               |                       | * New  | ₿ Modify | එ Clone | 📋 Delete | $\uparrow$ | ÷      |
| Name                   | Description           |        |          |         | Туре     |            |        |
|                        |                       |        |          |         |          |            |        |
|                        |                       |        |          |         |          |            |        |
|                        |                       |        |          |         |          |            |        |
|                        |                       |        |          |         |          |            |        |
|                        |                       |        |          |         |          |            |        |
|                        |                       |        |          |         |          |            |        |
|                        |                       |        |          |         |          |            |        |
|                        |                       |        |          |         |          |            |        |
|                        |                       |        |          |         | Submit   |            | Cancel |

4. In the **Fields** list at the bottom of the **General** tab, click **New** to start adding a field to your file cabinet.

**Tip:** The value for the first file cabinet field is used in many places to identify the document, such as when viewing or exporting. Keep this in mind when creating file cabinets; the first field should be the most important or most meaningful field.

5. Configure the file cabinet field. See <u>Set File Cabinet Field Options</u> for more information.

| Create New Field  |                     | + ×    |
|-------------------|---------------------|--------|
| General Detail    |                     |        |
| Field Name *      | Employee ID         | ۲      |
| Field Type *      | String              | $\sim$ |
| Field Length *    | 24                  |        |
| Field Description | Employee Identifier |        |
|                   | Required?           |        |
|                   | Read Only?          |        |
| Lookup Table      |                     | ~ *    |
|                   | Submi               | Cancel |

6. Continue adding fields as needed. You can **Clone** fields you already added and reorder fields using **Move Up** and **Move Down** as needed.

| Name         Description         Type           Employee ID         Employee Identifier         String           First Name         Employee First Name         String           Last Name         Employee Last Name         String | Description Human R | lesources              |              |
|----------------------------------------------------------------------------------------------------|---------------------|------------------------|--------------|
| Employee ID     Employee Identifier     String       First Name     Employee First Name     String       Last Name     Employee Last Name     String                                                                                 | 🕰 Fields            | 🛊 New 🕜 Modify 🖓 Clone | 🛢 Delete 🔺 🔸 |
| First Name     Employee First Name     String       Last Name     Employee Last Name     String                                                                                                    | Name                | Description            | Туре         |
| Last Name Employee Last Name String                                                                                                    | Employee ID         | Employee Identifier    | String       |
|                                                                                                    | First Name          | Employee First Name    | String       |
|                                                                                                    | Last Name           | Employee Last Name     | String       |
| Doc Type Document Type String                                                                                                    | Doc Type            | Document Type          | String       |
| Filed Date Filed Date                                                                                                    | Filed               | Date Filed             | Date         |

- 7. On the **Detail** tab, enter the following additional properties:
  - Storage Server: The server where the file cabinet's pages are stored.

- Volume: Optionally set the optical volume.
- Auto-tab Label: The file cabinet field whose values are used as tab labels when viewing multiple documents in FDD Client.
- **Full-Text Index?:** Optionally full text index all documents in this file cabinet so they can be located by users doing a full text search.

| Create Ne | w File Ca | binet                       | ×      |
|-----------|-----------|-----------------------------|--------|
| General   | Detail    | Permissions Administered By |        |
| Storage   | Server *  |                             | $\sim$ |
|           | Volume    |                             |        |
| Auto-ta   | ab Label  | <none></none>               | $\sim$ |
|           |           | Full-Text Index?            |        |
|           |           |                             |        |
|           |           |                             |        |
|           |           | Submit                      | incel  |

8. On the **Permissions** tab, assign groups and users who will have resource permission to access this file cabinet. See <u>Resource Permissions</u> for more information.

To add or remove groups and users for a file cabinet:

- a. Click **Add/Remove** to open the **Modify Users & Groups** dialog, which lists groups and users you can assign to the file cabinet.
- b. Select one or more groups or users in the **Available** list and click **Add** to add them to the file cabinet. To remove them, use **Remove**. Optionally filter the list to find a group or user.

Select multiple groups/users using **CTRL+click** or **SHIFT+click**. You can also doubleclick the group/user name to move it from one list to the other.

**Tip:** It is recommended resource permissions to groups instead of individual users. This way, a user's access is governed by adding or removing them from groups instead of changing permission assignment in every file cabinet.

**Note:** Mid-level administrators are limited in who they can assign resource permission to a file cabinet. See <u>Levels of Administrators</u> for more information.

|   |                  | Available                       |   |    |     | 1              | Select | ted                      |
|---|------------------|---------------------------------|---|----|-----|----------------|--------|--------------------------|
| a | Filter           | Groups Only                     | ~ |    |     |                |        |                          |
|   | Name             | Description                     |   |    | Ν   | Name           |        | Description              |
| 귷 | AP               | Accounts Payable                |   | *  | e A | Administrators |        | Administrators           |
| 씉 | AP Admin         | Accounts Payable Administrators |   |    | e F | HR             |        | Human Resources          |
| 쑵 | Auditor          | Auditor Group                   |   | ** | ł   | -IR Admin      |        | Human Resources Administ |
| 쓭 | Basic            | Basic Users                     |   |    |     |                |        |                          |
| 섵 | Engineering      | Engineering                     |   |    |     |                |        |                          |
| 쑵 | FeithDrive       | FeithDrive User Group           |   |    |     |                |        |                          |
| 섵 | Mid-Level Admins | Mid-Level Administrators        |   | •  |     |                |        |                          |
| 쑵 | Project Managers | Project Managers                |   | (  |     |                |        |                          |
| 씋 | public           | all users                       |   |    |     |                |        |                          |
| 쑵 | Records Managers | Managers of Records             |   |    |     |                |        |                          |
| 硷 | UTR              | Universal Text Retreival Group  |   |    |     |                |        |                          |

- c. Once your assignment changes are complete, click **Submit**. You are returned to the **Permissions** tab.
- d. Set which resource permissions these groups and users have Search, View, Insert, Update, and Delete to Allowed, Unset, or Denied. You can select multiple groups or users using SHIFT+click or CTRL+click and set the resource permissions for all of them at once (instead of one at a time). See <u>Resource Permissions</u> for more information.

Read <u>Notes on Settings Permissions</u> for more information on how different permissions interact, such as if one user is a member of multiple groups for which you set different resource permissions.

| eneral Detail Permissions Adm | inistered By                   |                |              |            |                |
|-------------------------------|--------------------------------|----------------|--------------|------------|----------------|
|                               | Users & Groups                 |                |              | Permissio  | ons            |
|                               |                                | + Add / Remove | 🗸 Allow All  | - Unset A  | JI ⊘ Deny All  |
| Name                          | Description                    | SVIUD          |              |            |                |
| Administrators                | Administrators                 | Y Y Y Y Y      |              | llowed 🔾 U |                |
| HR HR                         | Human Resources                | YYYY           | View 💿 A     | llowed 🔘 U | Inset 🔘 Denied |
| HR Admin                      | Human Resources Administrators | Y Y Y Y Y      | Insert 💿 A   | llowed 🔵 U | Inset 🕖 Denied |
|                               |                                |                | Update 🛛 💿 A | llowed 🛛 🔾 | Inset 🔵 Denied |
|                               |                                |                | Delete 🔘 A   | llowed 💿 U | Inset 🔘 Denied |
|                               |                                |                |              |            |                |

9. On the Administered By tab, you may optionally assign an administrator group to administer this new file cabinet. Select one or more groups in the Available list and click Add to add them to the file cabinet. To remove them, use Remove 4.

You can select multiple administrator groups using CTRL+click or SHIFT+click. You can also

double-click the administrator group name to move it from one list to the other.

The groups you choose here are mid-level administrators who will be able to modify this file cabinet in addition to any super administrators. See <u>Levels of Administrators</u> for more information.

If you are the member of an administrator group, all administrator groups to which you belong are automatically assigned to the file cabinet.

**Note:** Mid-level administrators are limited in who they can assign to administer a file cabinet. See <u>Levels of Administrators</u> for more information.

|                  | Available                       |   |                  | Selected                      |
|------------------|---------------------------------|---|------------------|-------------------------------|
| Filter           |                                 |   |                  |                               |
| Admin Group Name | Description                     |   | Admin Group Name | Description                   |
| Mid-Level Admins | Mid-Level Administrators        | * | Administrators   | Administrators                |
| Engineering      | Engineering                     |   | HR Admin         | Human Resources Administrator |
| AP Admin         | Accounts Payable Administrators |   |                  |                               |
|                  |                                 |   |                  |                               |
|                  |                                 |   |                  |                               |
|                  |                                 |   |                  |                               |
|                  |                                 | > |                  |                               |
|                  |                                 |   |                  |                               |
|                  |                                 | > |                  |                               |
|                  |                                 |   |                  |                               |
|                  |                                 |   |                  |                               |
|                  |                                 |   |                  |                               |
|                  |                                 |   |                  |                               |

10. Click **Submit**. The file cabinet is added.

# Set File Cabinet Field Options

To configure a field in a file cabinet:

- 1. Go to the **File Cabinets** module. See <u>FCP Modules</u> for more information. The list of file cabinets displays.
- 2. Begin to add or modify a file cabinet field.

When creating a file cabinet, click **New** or **Modify** in the **General** tab. See <u>Add File Cabinet</u> for more information.

For an existing file cabinet, select the file cabinet in the list to view its fields on the right. In the field list on the right, click **New** or **Modify**.

| Feith Cont         | rol Panel                            |                |                 |                        | 🚢 Samuel Murphy 🤟     |
|--------------------|--------------------------------------|----------------|-----------------|------------------------|-----------------------|
| File Cabinets      | 🛊 New 🕼 Modify 🖗                     | Clone 🔀 Report | Invoices Fields | 🛊 New 🕼 Modify 🖉 Clone | 🖹 Delete 🔺 🔸 📝 Report |
| <b>Q</b> Filter    |                                      |                | Q Filter        |                        |                       |
| Filter By Type Any |                                      | ~              | Field Name      | Description            | Туре                  |
| File Cabinet       | Description                          | Туре           | Invoice ID      | Invoice Identifier     | String                |
| Collections Center | Collection                           | Standard       | Vendor ID       | Vendor Identifier      | String                |
| examplefc          | examplefc                            | Standard       | Date            | Invoice Date           | Date                  |
| Expense_Reports    | Example expense reports file cabinet | Standard       | Total           | Invoice Total          | Money                 |
| HR                 | Human Resources                      | Standard       |                 |                        |                       |
|                    |                                      | Standard       |                 |                        |                       |
| Mail iQ2           | Mail iQ Base File cabinet            | Standard       |                 |                        |                       |
| overlays           | overlays                             | Standard       |                 |                        |                       |
| Parts              | Append COLD/Vortex example           | Standard       |                 |                        |                       |
| Payments           | Example payments file cabinet        | Standard       |                 |                        |                       |

| Create New Field  |            | + ×    |
|-------------------|------------|--------|
| General Detail    |            |        |
| Field Name *      |            | ۲      |
| Field Type *      | String     | ~      |
| Field Length *    | 10         |        |
| Field Description |            |        |
|                   | Required?  |        |
|                   | Read Only? |        |
| Lookup Table      |            | ~ *    |
|                   | Submit     | Cancel |

Whether you are adding or modifying a field, the dialog you open will look something like this:

3. On the **General** tab, enter the field's **Field Name**, which displays to the end user. As you enter the Field Name, the **Column Name** is automatically filled with the true name of the underlying column that will be used internally and is not visible to the end user. You can view the Column Name by clicking **Show Generated Column Name (**.

**Tip:** You can give a file cabinet field a special name in order for the field to be automatically populated with information from the file being imported. FDD and CheckIn automatically populate fields with certain names. See <u>Appendix B: Auto-Populated Field Names</u> for more information.

#### **File Cabinets**

- 4. Select the **Field Type**. Options are:
  - **String:** Any string of alphanumeric characters. Maximum 250 characters.
  - **Integer:** Any whole number between -2,147,483,647 and +2,147,483,647.
  - **Decimal:** Digits and one decimal holder (e.g., 432.344).
  - **Money:** A decimal in dollar format (e.g., 328.99).
  - Date: Three integers with date separators (e.g., 08/02/2016).
  - Date Time: Date and time.
  - **Signature:** Stores a Forms iQ signature. No other field options can be set for this field type.
  - **List of Strings:** Any string of alphanumeric characters. Multiple values can be entered. Maximum 250 characters.
  - List of Numbers: Digits and one decimal holder (e.g., 432.344). Multiple values can be entered.
  - List of Dates: Three integers with date separators (e.g., 08/02/2016). Multiple values can be entered.
- 5. Enter the **Field Length**, if it is required for the selected **Field Type** (String, Decimal, List of Strings, List of Integers). For "list" type fields, which accept multiple values, this length applies to each individual value (not the total length of all values).
- 6. Enter the **Scale** for Decimal or List of Numbers type field. This is the number of digits stored to the right of the decimal point.
- 7. Enter a **Field Description**.
- 8. Optionally turn on **Required?** to require the end user to enter a value in the field.
- 9. Optionally turn on **Read Only?** to make the field read-only so end users cannot enter a value in the field.
- 10. Optionally assign a **Lookup Table** to provide the end user with a list of suggested values for the field.
  - To assign a lookup table:
    - a. Select a **Lookup Table**. Alternatively, you can type in the name of any table or view in the database.
    - b. Select the **Lookup Value** that will be stored. Alternatively, type in the name of the table/view column you want to use.
    - c. Optionally select additional options:

- **Lookup Display:** A column containing values that describe the **Lookup Value** column's values in a way that is friendly to the end user. Alternatively, type in the name of the table/view column you want to use.
- **Sort By:** A column that specifies the sort order for the **Lookup Value** column's values. Alternatively, type in the name of the table/view column you want to use.
- Allow Value Override?: Turn on to allow the end user to enter a value that does *not* exist in the lookup table. Turn off to force the end user to select a value that exists in the lookup table.
- See <u>Lookup Tables</u> for more information on creating lookup tables. Alternatively, you can also use any table or view in your database as a lookup table by typing in its name and column names.

| Create New Field  |                       | + ×    |
|-------------------|-----------------------|--------|
| General Detail    |                       |        |
| Field Name *      | Doc Type              | ۲      |
| Field Type *      | String                | ~      |
| Field Length *    | 32                    |        |
| Field Description | Document Type         |        |
|                   | Required?             |        |
|                   | Read Only?            |        |
| Lookup Table      | doc_types             | × *    |
| Lookup Value *    | doc_type_code         | ~      |
| Lookup Display    | doc_type_name         | ~      |
| Sort By           |                       | ~      |
|                   | Allow Value Override? |        |
|                   | Submi                 | Cancel |

- 11. Click the **Detail** tab and additional options display.
- 12. Optionally enter a **Default Value** that will be filled into the field by default for the end user.
- 13. Choose the type of **Index** you want on the field's column. Options are:
  - Allow Duplicates: An index is created for the field and duplicate values are allowed.
  - **Unique:** An index is created for the field and duplicate values are *not* allowed.
  - **None:** No index is created for the field.
- 14. Turn on **Distinct Values Lists?** to allow end users to select a search value from the list of distinct values in the field's column. This list can be helpful to users when searching, but it can also be costly to compile such a list.

#### **File Cabinets**

- 15. Select the desired **Case** for a String type field.
  - **Mixed Case Insensitive:** Both upper and lower case characters are accepted and the field is optimized for case-insensitive searching.
  - **Mixed Case Sensitive:** Both upper and lower case characters are accepted and the field is optimized for case-sensitive searching.
  - Force Lowercase: All values are forced to be lowercase.
  - Force Uppercase: All values are forced to be uppercase.
- 16. Optionally select or enter an **Auto Format** that is applied to the field's value in order to help the end user to enter the value in the correct format.
- 17. Optionally turn on **Strip Control Characters** for a String type field to remove any control characters (e.g. line feed) inserted into the field. This may be useful if users typically copy and paste text from a source such as a word processing document.
- 18. Optionally select or enter a **Regex Validation** that validates the field's value against a regular expression in order to help the end user to enter the value correctly. Turn on **Allow Regex Override?** to allow the end user to enter a value that does *not* match the regular expression. Turn off **Allow Regex Override?** to force to the end user to enter value that matches the regular expression.

See <u>Appendix A: Auto Format and Regex Syntax</u> for more information on regular expression syntax.

| Create New Field |                           | + ×           |
|------------------|---------------------------|---------------|
| General Detail   |                           |               |
| Default Value    |                           |               |
| Index *          | Allow Duplicates          | ~             |
|                  | Distinct Values Lists?    |               |
| Case *           | Mixed Case Insensitive    | ~             |
| Auto Format      |                           | ~             |
|                  | Strip Control Characters? |               |
| Regex Validation |                           | ~             |
|                  |                           | Submit Cancel |

19. Click **Submit**. The file cabinet field is configured.

# Manage File Cabinet Fields

Manage your file cabinet fields:

- Modify File Cabinet Field
- Reorder File Cabinet Fields
- <u>Clone File Cabinet Field</u>
- Delete File Cabinet Field

#### Modify File Cabinet Field

To modify a file cabinet field:

- 1. Go to the **File Cabinets** module. See <u>FCP Modules</u> for more information. The list of file cabinets displays.
- 2. Select a file cabinet. The file cabinet's fields display on the right.
- 3. Select a file cabinet field and click **Modify**. The **Modify Field** dialog opens.
- 4. Make changes to the <u>general</u> and <u>detail</u> settings as needed.
- 5. Click **Submit**. The file cabinet field is modified.

#### Reorder File Cabinet Fields

To reorder file cabinet fields:

- 1. In the File Cabinets module, select a file cabinet. The file cabinet's fields display on the right.
- 2. Select a field and click **Move Up** or **Move Down** as needed. The file cabinet field is reordered.

#### Clone File Cabinet Field

To clone a file cabinet field:

- 1. In the File Cabinets module, select a file cabinet. The file cabinet's fields display on the right.
- 2. Select a field and click Clone. The Create New Field dialog opens.
- 3. Change the **Field Name** and other settings as needed.
- 4. Click **Submit**. The file cabinet field is added.

## Delete File Cabinet Field

To delete a field:

- 1. In the File Cabinets module, select a file cabinet. The file cabinet's fields display on the right.
- 2. Select a field and click **Delete**. You are prompted to confirm the delete.
- 3. Click **Yes** to continue with the delete. The file cabinet field is deleted.

# Manage File Cabinets

Manage your file cabinets:

- Modify File Cabinet
- <u>Clone File Cabinet</u>

#### Modify File Cabinet

To modify a file cabinet:

- 1. Go to the **File Cabinets** module. See <u>FCP Modules</u> for more information. The list displays all file cabinets to which you have administrative access.
- 2. You may wish to edit the file cabinet's properties or its fields:
  - To edit the file cabinet's properties, select the file cabinet and click **Modify**. Make changes to <u>general</u>, <u>detail</u>, <u>permissions</u>, and <u>administered by</u> settings as needed.
  - To edit the file cabinet's fields, select the file cabinet and its fields display on the right. Change the fields as needed. See <u>Manage File Cabinet Fields</u> and <u>Set File Cabinet Field</u> <u>Options</u> for more information.

#### **Clone File Cabinet**

To clone a file cabinet:

- 1. In the **File Cabinets** module, select the desired file cabinet and click **Clone**. The **Clone File Cabinet** dialog opens.
- 2. Set the file cabinet's general, detail, permissions, and administered by settings as needed.
- 3. Click **Submit**. The file cabinet is added.

Groups

# Groups

Create and manage groups for your users with similar responsibilities who perform similar tasks. A user can belong to one or more groups and inherits permissions from its groups.

|   | Groups * New & Modil | íy 🖓 Clone 😭 Delete 📝 Report    | 🚢 ≓ 替 HR Membership | 🕼 Modify Membership 🛛 🛃 Report |
|---|----------------------|---------------------------------|---------------------|--------------------------------|
| Q | Filter               |                                 | Q Filter            |                                |
|   | Group Name           | Description                     | User Name           | Full Name                      |
| 쓭 | Administrators       | Administrators                  | dave                | Dave Hamilton                  |
| 쑵 | AP                   | Accounts Payable                | gwyn                | Gwyneth J. Gaspari             |
| 쓭 | AP Admin             | Accounts Payable Administrators | jschmoe             | Joe Schmoe                     |
| 쑵 | Billing              | Billing Group                   | jsmith              | John Smith                     |
| 쓭 | Engineering          | Engineering                     |                     |                                |
| 쓭 |                      |                                 |                     |                                |
| 쓭 | HR Admin             | Human Resources Administrators  |                     |                                |
| 쓭 | public               | all users                       |                     |                                |
|   |                      |                                 |                     |                                |
|   |                      |                                 |                     |                                |
|   |                      |                                 |                     |                                |

Groups are listed on the left and the selected group's membership is listed on the right. You can **Filter** either list and click **Report** to generate an Excel report of either list.

### System Groups

The following system groups are created during the FDD installation. These groups are created for use with FDD applications and cannot be deleted.

All users belong to the **public** group and cannot be removed from that group.

| GROUP      | DESCRIPTION                    |
|------------|--------------------------------|
| FeithDrive | FeithDrive User Group          |
| public     | All Users                      |
| UTR        | Universal Text Retrieval Group |

# Add Group

To add a group:

- 1. Go to the **Groups** module. See <u>FCP Modules</u> for more information. The list displays groups to which you have administrative access.
- 2. Click New. The Create New Group dialog opens.
- 3. On the **General** tab, enter the group's properties:
  - Group Name: The group name. Maximum 64 characters.
  - **Description:** The group description. Maximum 64 characters.
  - Group Email: Optionally enter an email address for the group. Maximum 64 characters.
  - Administrator Group?: Turn on to make this an administrator group. An administrator group can be assigned administrative access to specific file cabinets and groups, making them a mid-level administrator. See <u>Levels of Administrators</u> for more information.

Note: This property can only be set by a super administrator.

| Create New Group | D                                  | × |
|------------------|------------------------------------|---|
| General Users    | Permissions Audits Administered By |   |
| Group Name *     | HR                                 |   |
| Description      | Human Resources                    |   |
| Group Email      | hr@abcinc.com                      |   |
|                  | Administrator Group?               |   |
|                  | Submit Cancel                      |   |

4. On the Users tab, assign users to the group. To assign users faster, you can select multiple users using CTRL+click or SHIFT+click. You can also double-click the user name to move it from one list to the other.

**Tip:** You can also change the group membership for a specific user in the **Users** module. See <u>Add User</u> for more information.

|                 | Available                   |   |             | Selected     |
|-----------------|-----------------------------|---|-------------|--------------|
| O Filter        | Available                   |   |             | Selected     |
| <b>Q</b> Filter | 5 BM                        |   |             | Full Name    |
| User Name       | Full Name                   |   | User Name   | Full Name    |
| autocat         | Auto Categorization Process | ^ | daronfarina | Daron Farina |
| bwilkins        | Bonnie Wilkins              |   | grivera     | Gary Rivera  |
| cold            | COLD program                |   | jschmoe     | Joe Schmoe   |
| dataservices    | Data Services Process       |   | jsmith      | John Smith   |
| dave            | Dave Hamilton               | _ |             |              |
| dfarina         | Doug Farina                 |   |             |              |
| fdd             | Feith Systems               | > |             |              |
| feithsync1      | Feith Sync User 1           | < |             |              |
| formsiq         | Forms iQ Public User        |   |             |              |
| gwyn            | Gwyneth J. Gaspari          |   |             |              |
| harrier         | Harrier EMail Process       | _ |             |              |
| minnie          | Minimum Mouse               |   |             |              |
| raptor          | Raptor Delete Process       |   |             |              |
| reportsiq       | Reportsiq iQ Public User    |   |             |              |
| rex             | Rules Engine                | ~ |             |              |

 On the **Permissions** tab, assign task permissions to the group. Task permissions control what actions the users in the group are allowed to take in various Feith applications (see <u>Task</u> <u>Permissions</u> for more information).

You can use the **Filter** to find permissions by name or type. In the **Filter By Type** list you can select a permission type to filter on.

When you have found the desired permissions, you can grant or unset individual permissions. You can also use the **Enable All** or **Unset All** buttons to change all the permission currently listed (permissions filtered out will not be changed).

#### Notes:

- Permissions can also be set at the user level, although this is not generally recommended. See <u>Notes on Settings Permissions</u> for more information on how group and user permissions interact.
- A mid-level administrator is limited in what task permissions they can assign. See <u>Levels</u> of <u>Administrators</u> for more information.

| 0 | Basic                     | Filter By Ty |    |
|---|---------------------------|--------------|----|
|   |                           | Filter by Ty | he |
| ~ | Grant All Unset All       |              |    |
|   | Permission                | Туре         |    |
| • | Add Page                  | Basic        |    |
| • | Change Your Password      | Basic        |    |
| • | Copy Images               | Basic        |    |
| • | Copy Selected Rows        | Basic        |    |
| • | Create Document Note      | Basic        |    |
| • | Create Page Note          | Basic        |    |
| • | Delete Batches            | Basic        |    |
| • | Delete Document           | Basic        |    |
| • | Delete Pages              | Basic        |    |
| • | E-Mail Document Link      | Basic        |    |
| • | Export/E-Mail Attachments | Basic        |    |
| • | Fill Column               | Basic        |    |
| • | Index                     | Basic        |    |
| • | Modify Indexing Values    | Basic        |    |
| • | Modify/Delete Notes       | Basic        |    |

6. On the **Administered By** tab, you may optionally assign an administrator group to administer this new group. Select one or more groups in the **Available** list and click the right arrow button

 $^{2}$  to add them to the file cabinet. To remove them, use the left arrow button  $^{5}$  .

You can select multiple administrator groups using **CTRL+click** or **SHIFT+click**. You can also double-click the administrator group name to move it from one list to the other.

The groups you choose here are mid-level administrators who will be able to modify this group in addition to any super administrators. See <u>Levels of Administrators</u> for more information.

If you are the member of an administrator group, all administrator groups to which you belong are automatically assigned to the group.

**Note:** A mid-level administrator is limited in which administrator groups they can assign to a group.

| Create New Group         |                                 |   |                | ×                              |
|--------------------------|---------------------------------|---|----------------|--------------------------------|
| General Users Permission | ns Audits Administered By       |   |                |                                |
|                          | Available                       |   |                | Selected                       |
| <b>Q</b> Filter          |                                 |   |                |                                |
| Group Name               | Description                     |   | Group Name     | Description                    |
| 🚰 Mid-Level Admins       | Mid-Level Administrators        | * | Administrators | Administrators                 |
| Engineering              | Engineering                     | * | HR Admin       | Human Resources Administrators |
| 嶜 AP Admin               | Accounts Payable Administrators |   |                |                                |
|                          |                                 |   |                |                                |
|                          |                                 |   |                |                                |
|                          |                                 | > |                |                                |
|                          |                                 | < |                |                                |
|                          |                                 |   |                |                                |
|                          |                                 |   |                |                                |
|                          |                                 |   |                |                                |
|                          |                                 |   |                |                                |
|                          |                                 |   |                |                                |
|                          |                                 |   |                |                                |
|                          |                                 |   |                | Submit Cancel                  |

7. If your FDD system is licensed for auditing, the **Audits** tab is also available. Audits turned on here will be tracked for the group's members and written to the FDD Audit Trail, which can be reported on and viewed in Auditor iQ (see <u>Audit Events</u> for more information).

You can use the **Filter** to find the audit by name. When you have found the desired audit, you can turn individual audits on or off. You can also use the **Enable All** or **Unset All** buttons to change all the audits currently listed (audits filtered out will not be changed.)

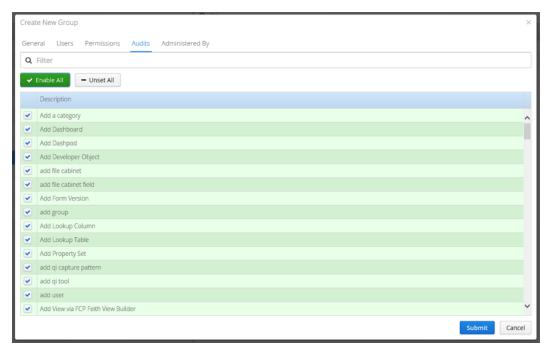

8. Click **Submit**. The group is added.

# Manage Groups

Manage your groups:

- Modify Users
- Modify Group
- <u>Clone Group</u>
- Delete Group

#### Modify Users

To modify a group's user membership:

- 1. Go to the **Groups** module. See <u>FCP Modules</u> for more information. The list displays groups to which you have administrative access.
- 2. Select the desired group. The group's list of members displays on the right in the **Membership** list.

| Filter Group N Administ AP AP Admin Billing | strators | Description<br>Administrators<br>Accounts Payable | Q Filter<br>User Name<br>dave | Full Name<br>Dave Hamilton |  |
|---------------------------------------------|----------|---------------------------------------------------|-------------------------------|----------------------------|--|
| Administ<br>AP<br>AP Admin                  | strators | Administrators                                    |                               |                            |  |
| AP<br>AP Admin                              |          |                                                   | dave                          | Dave Hamilton              |  |
| AP Admir                                    |          | Accounts Pavable                                  |                               |                            |  |
|                                             |          | , incominant a familie                            | gwyn                          | Gwyneth J. Gaspari         |  |
| Billing                                     | iin      | Accounts Payable Administrators                   | jschmoe                       | Joe Schmoe                 |  |
| 0                                           |          | Billing Group                                     | jsmith                        | John Smith                 |  |
| Engineer                                    | ering    | Engineering                                       |                               |                            |  |
|                                             |          |                                                   |                               |                            |  |
| HR Admi                                     | hin      | Human Resources Administrators                    |                               |                            |  |
| public                                      |          | all users                                         |                               |                            |  |

- 3. Click Modify Membership in the upper right. The Modify Membership dialog displays.
- 4. Assign users as desired. To assign users faster, you can select multiple users using **CTRL+click** or **SHIFT+click**. You can also double-click the user name to move it from one list to the other.

|                 | Available                   |   |             | Selected       |  |
|-----------------|-----------------------------|---|-------------|----------------|--|
| <b>Q</b> Filter |                             |   |             |                |  |
| User Name       | Full Name                   |   | User Name   | Full Name      |  |
| autocat         | Auto Categorization Process | ~ | dave        | Dave Hamilton  |  |
| cold            | COLD program                |   | jschmoe     | Joe Schmoe     |  |
| dataservices    | Data Services Process       |   | jsmith      | John Smith     |  |
| dfarina         | Doug Farina                 |   | daronfarina | Daron Farina   |  |
| fdd             | Feith Systems               |   | bwilkins    | Bonnie Wilkins |  |
| feithsync1      | Feith Sync User 1           |   |             |                |  |
| formsiq         | Forms iQ Public User        | , |             |                |  |
| grivera         | Gary Rivera                 | • | :           |                |  |
| gwyn            | Gwyneth J. Gaspari          |   |             |                |  |
| harrier         | Harrier EMail Process       |   |             |                |  |
| minnie          | Minimum Mouse               |   |             |                |  |
| raptor          | Raptor Delete Process       |   |             |                |  |
| reportsiq       | Reportsiq iQ Public User    |   |             |                |  |
| rex             | Rules Engine                |   |             |                |  |
| smurphy         | Samuel Murphy               | ~ |             |                |  |

5. Click **Submit**. The group's user membership is modified.

### Modify Group

To modify a group:

- 1. In the **Groups** module, select the desired group and click **Modify**. The **Modify Group** dialog opens.
- 2. Change the group's <u>general</u>, <u>membership</u>, <u>permissions</u>, and <u>administration</u> as needed. If applicable, you can also edit <u>audits</u>.
- 3. Click **Submit**. The group is modified.

#### **Clone Group**

To clone a group:

- 1. In the Groups module, select the desired group and click Clone. The Clone Group dialog opens.
- 2. Set the group's <u>general</u>, <u>membership</u>, <u>permissions</u>, and <u>administration</u> as needed. If applicable, you can also edit <u>audits</u>.
- 3. Click **Submit**. The group is added.

#### **Delete Group**

To delete a group:

- 1. In the **Groups** module, select the desired group and click **Delete**. You are prompted to confirm the delete.
- 2. Click **Yes** to continue. The group is deleted.

# Locks

Locks

# Locks

Unlock locked documents, workflows, and work items.

### **Unlock Documents**

To unlock a document or batch:

- 1. Go to the **Locks** module. See <u>FCP Modules</u> for more information. The list of **Document Locks** displays locked documents and batches.
- 2. In the **Document Locks** tab, find the locks you want to unlock. You may optionally **Filter** the list or **Filter By Users** who currently hold locks.
- 3. Select the desired locks by checking their checkboxes, or click **Select All** to select all visible locks in the list.

| ≡                                                         | Feith Control Panel & Gwyneth J. Gaspari v |           |                      |                            |             |  |  |  |  |
|-----------------------------------------------------------|--------------------------------------------|-----------|----------------------|----------------------------|-------------|--|--|--|--|
| Document Locks Workflow Locks Workflow Item Locks         |                                            |           |                      |                            |             |  |  |  |  |
| Q                                                         | Filter                                     |           | Filter By U          | Jser 🗸                     |             |  |  |  |  |
| Select All - Deselect All Unlock Selected C Refresh Locks |                                            |           |                      |                            |             |  |  |  |  |
|                                                           | Document ID                                | User Name | Title                | Lock Time                  | Lock Length |  |  |  |  |
|                                                           | 298                                        | jschmoe   | 3/4/2016 11:39:26 AM | 23-Jun-2016 at 03:32:10 PM | ~5 seconds  |  |  |  |  |
|                                                           | 302                                        | jsmith    | ABC Inc.             | 23-Jun-2016 at 03:22:25 PM | ~9 minutes  |  |  |  |  |
|                                                           | 294                                        |           | invoice scan 6       | 23-lun-2016 at 03:20:22 PM | ~11 minutes |  |  |  |  |

- 4. Click **Unlock Selected**. If more than one lock is selected, you are prompted to confirm the unlock click **Yes** to proceed.
- 5. The selected documents and batches are unlocked and available.

### Unlock Workflows

To unlock a workflow:

- 1. In the Locks module, select the Workflow Locks tab. The list of locked workflows displays.
- 2. In the **Workflow Locks** tab, find the locks you want to unlock. You may optionally **Filter** the list or **Filter By Users** who currently hold locks.
- 3. Select the desired locks by checking their checkboxes, or click **Select All** to select all visible locks in the list.
- 4. Click Unlock Selected. You are prompted to confirm the unlock
- 5. Click **Yes** to proceed. The selected workflows are unlocked and available.

#### **Unlock Work Items**

To unlock a work item in workflow:

- 1. In the **Locks** module, select the **Workflow Item Locks** tab. The list of work items locked in workflows displays.
- 2. In the **Workflow Items Locks** tab, find the locks you want to unlock. You may optionally **Filter** the list or **Filter By Users** who currently hold locks.
- 3. Select the desired locks by checking their checkboxes, or click **Select All** to select all visible locks in the list.
- 4. Click **Unlock Selected**. If more than one lock is selected, you are prompted to confirm the unlock click **Yes** to proceed.
- 5. The selected work items are unlocked and available in the workflow.

Lookup Tables

# Lookup Tables

Create and manage lookup tables, which contain a list of suggested values that can be assigned to a file cabinet field to help out users when entering information. See <u>Set File Cabinet Field Options</u> for more information on assigning a lookup table to a file cabinet field.

|                                 |                                                                                                    | 🐣 Samuel Murphy 🕚                                                                                                    |
|---------------------------------|----------------------------------------------------------------------------------------------------|----------------------------------------------------------------------------------------------------|
| 🗷 Modify 🖓 Clone 🗸 😭 Delete 🗸 🗸 | 🖽 states Values                                                                                                    | 🖹 Delete Row 🖹 Save 🏷 Undo 📝 Report                                                                                                    |
|                                 | abbreviation                                                                                                    | name                                                                                                    |
| Description                     | PA                                                                                                    | Pennsylvania                                                                                                    |
| Approval_Status                 | sc                                                                                                    | South Carolina                                                                                                    |
| Departments                     | TN                                                                                                    | Tennessee                                                                                                    |
| doc_types                       | тх                                                                                                    | Texas                                                                                                    |
| Locations                       | UT                                                                                                    | Utah                                                                                                    |
| Page_Types                      | VA                                                                                                    | Virginia                                                                                                    |
|                                 |                                                                                                    |                                                                                                    |
| requests                        | VI                                                                                                    | Vermont                                                                                                    |
| request_classification          | WA                                                                                                    | Washington                                                                                                    |
| review_status                   | WY                                                                                                    | Wyoming                                                                                                    |
| RMA Disposition Locations       |                                                                                                    |                                                                                                    |
| USA States                      |                                                                                                    |                                                                                                    |
|                                 | Description<br>Approval_Status<br>Departments<br>doc_types<br>Locations<br>Page_Types<br>requests<br>request_classification<br>review_status<br>RMA Disposition Locations | abbreviation           Description         PA           Approval_Status         SC           Departments         TN           doc.types         TX           Locations         UT           Page_Types         VA           requests_classification         WA           request_classification         WY           RMA Disposition Locations         WY |

Lookup tables are listed on the left and the selected lookup table's values are listed on the right. You can **Filter** the lookup table list and click **Report** to generate an Excel report of either list.

### System Lookup Tables

The following system lookup tables are created during the FDD installation. These lookup tables are created for use with FDD applications and cannot be deleted.

| FILE CABINET              | DESCRIPTION                                                                         |
|---------------------------|-------------------------------------------------------------------------------------|
| doc_types                 | Sample lookup table                                                                 |
| report_printers           | Report Printers lookup table used by Feith Reports iQ                               |
| rma_disposition_locations | RMA Disposition Locations lookup table used by Feith RMA iQ File Plan Administrator |

# Add Lookup Table

To add a lookup table:

- 1. Go to the **Lookup Tables** module. See <u>FCP Modules</u> for more information. The list of lookup tables displays.
- 2. Click New. The Create New Lookup Table dialog opens.
- 3. Enter a Lookup Name.
- 4. Optionally enter a **Description**.

| Create New Looku | p Table                        |                |          |          |          | × |
|------------------|--------------------------------|----------------|----------|----------|----------|---|
| Lookup Name *    | states                         |                |          |          |          |   |
| Description      | USA States                     |                |          |          |          |   |
| III Fields       |                                | 🛊 New          | ₿ Modify | 自 Delete | 🔀 Report |   |
| Note: Changes ma | de here will only apply once " | OK" is clicked |          | Submit   | Cance    | 1 |

- 5. Click New to start adding fields. The Create New Lookup Field dialog opens.
- 6. Enter the following properties for the field:
  - Field Name: The field name.
  - **Field Type:** The field's data type (e.g. string, date).
  - Field Length: The maximum length the field will accept for a value.
  - **Description:** The field description.

| Create New Lool | kup Field          | ×             |
|-----------------|--------------------|---------------|
| Field Name *    | abbreviation       |               |
| Field Type *    | String             | ~             |
| Field Length *  | 2                  |               |
| Description     | state abbreviation |               |
|                 |                    | Submit Cancel |

#### Lookup Tables

7. Continue to add more **New** fields as desired. You can also **Modify** and **Delete** fields if needed.

| Create New Lookup      | Table               |                                     |     |          |          |        | ×  |
|------------------------|---------------------|-------------------------------------|-----|----------|----------|--------|----|
| Lookup Name *          | Lookup Name* states |                                     |     |          |          |        |    |
| Description USA States |                     |                                     |     |          |          |        |    |
| III Fields             |                     |                                     | New | C Modify | 1 Delete | Report |    |
| Name                   |                     | Description                         | Ту  | be       | Size     | Scale  |    |
| abbreviation           |                     | state abbreviation                  | Str | ing      | 2        | 0      |    |
| name                   |                     | full name of state                  | Str | ing      | 64       | 0      |    |
|                        |                     |                                     |     |          |          |        |    |
|                        |                     |                                     |     |          |          |        |    |
| Note: Changes mad      | de here             | will only apply once "OK" is clicke | d   |          |          |        |    |
|                        |                     |                                     |     |          | Submit   | Cance  | el |

8. Click **Submit**. The lookup table is added.

Continue by adding values to the lookup table. See Enter Lookup Values for more information.

# Enter Lookup Values

To enter lookup values in a lookup table:

- 1. Go to the **Lookup Tables** module. See <u>FCP Modules</u> for more information. The list of lookup tables displays.
- 2. Select the desired lookup table. The lookup table's values (if any) display in the list on the right.

| ■ Feith Control           | ol Panel                  |                 | 🐣 Samuel Murphy                     |
|---------------------------|---------------------------|-----------------|-------------------------------------|
| Lookup Tables             | ★ New C Modify  Clone ~   | I states Values | 🖹 Delete Row 🖺 Save 🍮 Undo 📝 Report |
| <b>Q</b> Filter           |                           | abbreviation    | name                                |
| Name                      | Description               | PA              | Pennsylvania                        |
| Approval_Status           | Approval_Status           | SC              | South Carolina                      |
| Departments               | Departments               | TN              | Tennessee                           |
| doc_types                 | doc_types                 | тх              | Texas                               |
| Locations                 | Locations                 | UT              | Utah                                |
| Page_Types                | Page_Types                | VA              |                                     |
| report_printers           |                           |                 | Virginia                            |
| requests                  | requests                  | VT              | Vermont                             |
| request_classification    | request_classification    | WA              | Washington                          |
| review_status             | review_status             | WY              | Wyoming                             |
| rma_disposition_locations | RMA Disposition Locations |                 |                                     |
|                           |                           |                 |                                     |

3. Click in the blank row and start entering the values.

Hit **TAB** to move to the next column. When you finish a row, hit **TAB** to go to the next row. You can hit **SHIFT+TAB** to go back if needed.

| Feith Control Panel                                                                                                    |                 | 🚢 Gwyneth J. Gaspari                |
|----------------------------------------------------------------------------------------------------|-----------------|-------------------------------------|
| Q Lookup Tables * New @ Modify 2 Clone ~ @ Delete 1 Report                                                                          | ⊞ states Values | 🖹 Delete Row 🖹 Save 🛛 Undo 👔 Report |
|                                                                                                    | abbreviation    | name                                |
| You are now editing the states lookup table. To select or edit another lookup<br>table please Save or Discard your current changes. | PA              | Pennsylvania                        |
| ne prease save or loscard your current changes.                                                                                     | sc              | South Carolina                      |
|                                                                                                    | TN              | Tennessee                           |
|                                                                                                    | TX              | Texas                               |
|                                                                                                    | UT              | Utah                                |
|                                                                                                    | VA              | Virginia                            |
|                                                                                                    | VT              | Vermont                             |
|                                                                                                    | WA              | Washington                          |
|                                                                                                    | WY              | Wyoming                             |
|                                                                                                    | n.              | Flori                               |
|                                                                                                    |                 |                                     |

4. When you are finished entering values, click **Save**. The lookup values are saved in the lookup table.

To delete a row:

- 1. In the **Lookup Tables** module, select the desired lookup table. and the lookup table's values display on the right.
- 2. Click **Delete Row**. You are prompted to confirm the delete.
- 3. Click **Yes** to continue. The row of the values is deleted from the lookup table.

To cancel changes to lookup values:

- 1. Click **Reset**. You are prompted to confirm the reset.
- 2. Click **Yes** to continue. Your changes since the last save are undone.

# Manage Lookup Tables

Update and manage your lookup tables. For information on modifying and managing lookup values, see Enter Lookup Values.

### Modify Lookup Table

To modify the lookup table structure:

- 1. Go to the **Lookup Tables** module. See <u>FCP Modules</u> for more information. The list of lookup tables displays.
- 2. Select the desired lookup table and click Modify. The Modify Lookup Table dialog opens.
- 3. Change the lookup fields as needed using the **New**, **Modify**, and **Delete** buttons. See <u>Add</u> <u>Lookup Table</u> for more information.
- 4. Click **Submit**. The lookup table is modified.

### Clone Lookup Table

To clone a lookup table:

- 1. In the Lookup Tables module, select a lookup table and click Clone then select Structure Only or With Data. The New Lookup Table dialog opens.
  - **Structure Only:** Clone the lookup with its fields and do not include the lookup values.
  - With Data: Clone the lookup with its fields and its lookup values.
- 2. In the **Clone Lookup Table** dialog, give the clone a new **Lookup Name**. If you chose **Structure Only**, you can also modify the columns if desired.
- 3. Click **Submit**. The lookup table is added.

#### Delete Lookup Table

To delete a lookup table:

- 1. In the **Lookup Tables** module, select a lookup table and click **Delete**. You are prompted to confirm the delete
- 2. Click **Yes** to continue with the delete. The lookup table is deleted.

Messages

## Messages

Create and manage logon messages, which display to end users when they log into the FDD database. You may use messages for notices like system maintenance or security agreements. The user will have to click **OK** to the message in order to login to the application.

| Feith Control Panel & Gwyneth J. Gaspari v |                                                                                                   |               |                |                |  |  |  |
|--------------------------------------------|---------------------------------------------------------------------------------------------------|---------------|----------------|----------------|--|--|--|
| Messages                                   |                                                                                                   | 🛊 New 🕼 Modif | fy 🏟 Clone 📋 D | elete 🔀 Report |  |  |  |
| Q                                          |                                                                                                   |               |                |                |  |  |  |
| Subject                                    | Message Preview                                                                                   | User / Group  | Start Time     | Expiration     |  |  |  |
| Full Text maintenance                      | Upgrades and maintenance on the full text server will begin around 5 PM today. Performance may be | public        | 23-Jun-2016    | 23-Jun-2016    |  |  |  |
| Zeus Upgrade warning                       | Software upgrades to the FDD system on the Zeus server will begin Monday July 11. There will be t | HR            | 27-Jun-2016    | 15-Jul-2016    |  |  |  |

You can Filter the messages list and click Report to generate an Excel report of the list.

Manage your messages:

- Add Message
- Modify Message
- <u>Clone Message</u>
- Delete Message

#### Add Message

To add a logon message:

- 1. Go to the **Messages** module. See <u>FCP Modules</u> for more information. The list displays messages to which you have administrative access.
- 2. Click New. The Create New Message dialog opens.
- 3. Enter a **Subject**, which will display at the top of the of message to the end user.
- 4. Enter the **Message** body which the end user will read.

| Q | Filter           | Groups Only 🗸                   |
|---|------------------|---------------------------------|
|   | Name             | Description                     |
| 5 | Administrators   | Administrators                  |
| 2 | AP               | Accounts Payable                |
| 2 | AP Admin         | Accounts Payable Administrators |
| 5 | Auditor          | Auditor Group                   |
| 5 | Basic            | Basic Users                     |
| 5 | Engineering      | Engineering                     |
| × | FeithDrive       | FeithDrive User Group           |
| ¥ | HR               | Human Resources                 |
| 2 | HR Admin         | Human Resources Administrators  |
| 2 | Mid-Level Admins | Mid-Level Administrators        |
| × | Project Managers | Project Managers                |
| × | public           | all users                       |
| 2 | Records Managers | Managers of Records             |
| 2 | UTR              | Universal Text Retreival Group  |

5. In Show To, click Select User or Group Q. The Show To Selection dialog opens.

- 6. Select the group or user who will get the message and click **Submit**. The selected group or user displays in the **Show To** field.
- 7. Choose the **Button Type** for the message.
  - **OK Only:** The user will simply click **OK** to the message to login to the application.
  - **OK and Cancel:** The user clicks **OK** to proceed and login to the application. If they click **Cancel**, they are not logged in to the application.
- 8. Choose the date the message will become **Effective**. Select a specific date or choose to have the message take effect **Immediately**.
- 9. Choose the date the message **Expires**. Select a specific date or choose to have the message **Never** expire.

| Create New Mes | ssage                                                                                                    | ×      |
|----------------|----------------------------------------------------------------------------------------------------|--------|
| Subject *      | Zeus Upgrade warning                                                                                                    |        |
| Message *      | Software upgrades to the FDD system on the Zeus server will begin Monday<br>August 1. There will be temporary outages as the upgrade proceeds, but<br>they should be brief. Please contact John Smith for any concerns or<br>questions. | ~<br>~ |
| Show To        | 😭 HR                                                                                                    | Q      |
| Button Type *  | OK Only     OK and Cancel                                                                                                    |        |
| Effective *    | 01-Aug-2016                                                                                                    | Ê      |
|                | Immediately                                                                                                    |        |
| Expires *      | 05-Aug-2016                                                                                                    | ŝ      |
|                | Never                                                                                                    |        |
|                | Submit                                                                                                    | ncel   |

10. Click **Submit**. The message is added.

#### Modify Message

To modify a logon message:

- 1. In the **Messages** module, select the desired message and click **Modify**. The **Modify Message** dialog opens.
- 2. Set the message's <u>general</u> settings as needed.
- 3. Click **Submit**. The message is modified.

### **Clone Message**

To clone a logon message:

- 1. In the **Messages** module, select the desired message and click **Clone**. The **Clone Message** dialog opens.
- 2. Configure the message as needed.
- 3. Click **Submit**. The message is added.

### Delete Message

To delete a logon message:

- 1. In the **Messages** module, select the desired message and click **Delete**. You are prompted to confirm the delete.
- 2. Click **Yes** to continue. The message is deleted.

**Property Sets** 

# **Property Sets**

Create and manage sets of properties that can be assigned to documents in FeithDrive or for RMA iQ. Make property sets for different types or groups of documents, without being bound to a specific file cabinet. For example, you could make property sets for emails, photographs, classified documents, and more. Several properties are included in your system by default which you can assign to property sets, or you can add your own properties.

Once a property set is created, it is available to assign in FeithDrive and RMA iQ Workplace. See FeithDrive User Guide and RMA iQ Workplace User Guide for more information.

| Sets Property Sets | 🛊 New 🕼 Modify 🤷 Clone 💼 Delete 🛧 🔸 🗟 Report | Standard Pro             | operties * New G                 | Modify + Ass | ign — Remov | e 🛧 🔸     | Report     |
|--------------------|----------------------------------------------|--------------------------|----------------------------------|--------------|-------------|-----------|------------|
| <b>Q</b> Filter    |                                              | Property Name            | Description                      | Туре         | Propagate?  | Required? | Read Only? |
| Property Set Name  | Description                                  | Subject or Title         | Subject or title of the document | String       | ٥           |           |            |
| Standard           | Standard properties                          | Author or Originator     | Author of the document           | String       | 0           |           |            |
| Email              | Email properties                             | Originating Organization | Originating Organization         | String       | ٥           |           |            |
| Classified         | Classified document properties               | Date Received            | Date the document was received   | Date Time    | ٥           |           |            |
| Photograph         | Photograph properties                        | Publication Date         | Date the document was published  | Date Time    | ۰           |           |            |
|                    |                                              | Date Filed               | Date the document was filed      | Date Time    | ٥           |           |            |
|                    |                                              | Location                 | Location                         | String       | ٥           |           |            |
|                    |                                              | Format                   | Format                           | String       | ٥           |           |            |

Property Sets are listed on the left and the selected property set's properties are listed on the right. You can **Filter** the property sets list and click **Report** to generate an Excel report of either list.

## Add and Manage Property Sets

Add new property sets and manage them to suit your needs.

- Add Property Set
- <u>Modify Property Set</u>
- <u>Clone Property Set</u>
- Reorder Property Sets
- Delete Property Set

### Add Property Set

To add a new property set:

- 1. Go to the **Property Sets** module. See <u>FCP Modules</u> for more information. The list of property sets displays.
- 2. In the Property Sets list on the left, click New. The Create New Property Set dialog opens.
- 3. Enter the property set's Name.
- 4. Optionally enter a **Description**.

| 0 | reate New Pr | roperty Set           |           | ×      |
|---|--------------|-----------------------|-----------|--------|
|   | Name *       | Photograph            |           |        |
|   | Description  | Photograph properties |           | ^      |
|   |              |                       |           |        |
|   |              |                       |           | $\sim$ |
|   |              |                       | Submit Ca | incel  |

5. Click **Submit**. The new property set is created. Proceed to <u>assign properties</u> or <u>create new</u> <u>properties</u> in your new property set.

#### Modify Property Set

To modify a property set's basic information:

- 1. In the **Property Sets** module, select the desired property set.
- 2. Click Modify. The Modify Property Set dialog opens.
- 3. Modify the property set's basic information as needed.
- 4. Click **Submit**. The property set is modified.

#### **Clone Property Set**

To clone a property set:

- 1. In the **Property Sets** module, select the desired property set.
- 2. Click **Clone**. The **Clone Property Set** dialog opens and has the same basic information as the property set you cloned, except the **Name** is prefixed with "Copy of".
- 3. Change the new property set's basic information as desired.
- Click Submit. A clone of the property set is created. All the properties are copied to the clone as well, including the properties' set-specific information. See <u>Manage Properties</u> for more information.

#### **Reorder Property Sets**

To reorder property sets:

- 1. In the **Property Sets** module, select the desired property set.
- 2. Click the **Move Up** or **Move Down** button to reorder the property set until it is in the desired location. The order in this list is the same order used when an end user views the list of property sets in an application (e.g. FeithDrive).

#### Delete Property Set

To delete a property set:

- 1. In the **Property Sets** module, select the desired property set.
- 2. Click **Delete**. You are prompted to confirm the delete.
- 3. Click **Yes**. The property set is deleted.

**Note:** Deleting a property set does not delete the properties assigned to it. Those properties are still available to assign to other property sets.

# Assign Properties

Several properties are included in your system by default which you can assign to property sets. You can also add a new property.

To assign an existing property to a property set:

- 1. Go to the **Property Sets** module. See <u>FCP Modules</u> for more information. The list of property sets displays.
- 2. In the **Property Sets** list on the left, select the desired property set. The **Properties** list on the right lists any properties currently assigned to the property set.
- 3. In the Properties list on the right, click **Assign**. The **Assign Properties to Property Set** dialog opens and lists any properties available to assign (which does not include properties already assigned to this property set).

| Q                         |                                                         |                 |            |           |            |    |
|---------------------------|---------------------------------------------------------|-----------------|------------|-----------|------------|----|
| Property Name             | Description                                             | Туре            | Propagate? | Required? | Read Only? |    |
| Addressee(s)              | Recipients of the correspondence                        | List of Strings | ۲          |           |            | Ξ, |
| Author or Originator      | Author of the document                                  | String          | ۲          |           |            |    |
| Bit Depth                 | Photograph Bit Depth                                    | String          | ۲          |           |            |    |
| Caption                   | Photograph Caption                                      | String          | ۲          |           |            |    |
| Capture City              | City where photograph was takenasdgasdgadg              | String          | ۲          |           |            |    |
| Capture Date              | Web Site Capture Date                                   | Date            | ۲          |           |            |    |
| Capture Method            | Web Site Capture Method                                 | String          | ۲          |           |            |    |
| Classified By             | Classified By                                           | String          | ۲          |           |            |    |
| Classifying Agency        | Classifying Agency                                      | String          | ۲          |           |            |    |
| Compression               | Photograph file compression method and level            | String          | ۲          |           |            |    |
| Contact                   | Web Site Point of Contact                               | String          | ۲          |           |            |    |
| Content Management System | Web Site Content Management System                      | String          | ۲          |           |            |    |
| Copyright                 | Photograph Copyright                                    | String          | ۲          |           |            |    |
| Creating Application      | PDF - Application used to create initial record content | String          | ۲          |           |            |    |
| Date Filed                | Date the document was filed                             | Date Time       | ۲          |           |            |    |

4. Optionally filter the properties list to find the property you need. Start typing the name of the desired property in the **Filter Properties** field at the top of the list. As you type more letters, the list will filter further until you find the desired property.

**Tip:** If you cannot find the property you need, click **Create New Property** to add it. See <u>Add</u> <u>New Property</u> for more information.

| Q photo          |                                                               |        |            |           |            |
|------------------|---------------------------------------------------------------|--------|------------|-----------|------------|
| Property Name    | Description                                                   | Туре   | Propagate? | Required? | Read Only? |
| Bit Depth        | Photograph Bit Depth                                          | String | 0          |           |            |
| aption           | Photograph Caption                                            | String | ۲          |           |            |
| Capture City     | City where photograph was takenasdgasdgadg                    | String | ٥          |           |            |
| Compression      | Photograph file compression method and level                  | String | 0          |           |            |
| Copyright        | Photograph Copyright                                          | String | 0          |           |            |
| EXIF Information | Photograph EXIF Information                                   | String | ۲          |           |            |
| CCICM Profile    | Photograph ICC/ICM Profile                                    | String | 0          |           |            |
| mage Size        | Photograph Image Size in pixels                               | String | 0          |           |            |
| mage Source      | Photograph Image Source. The medium used to capture the image | String | ۲          |           |            |
| Photographer     | Photographer. Identify the full name, rank, and organization  | String | ۲          |           |            |

- 5. Select one or more properties to assign. To select multiple properties, use **CTRL+click** or **SHIFT+click**.
- 6. With the desired properties selected, click **Submit**. The properties are assigned to the property set.

You can configure the properties' information further within the specific property set. See <u>Manage</u> <u>Properties</u> for more information.

**Tip:** You can view a report of which properties are assigned to which property sets. See <u>Shared Properties</u> <u>Report</u> for more information.

# Add New Property

Several properties are included in your system by default which you can <u>assign to property sets</u>. You can also add new properties.

To add a new property to a property set:

- 1. In the **Property Sets** module, select the desired property set.
- 2. In the Properties list on the right, click New. The Create New Base Property dialog opens.

**Tip:** The options you select when creating this new property will be the default whenever you assign the property to any property set in the future. Once the property is assigned to a property set, you can configure the property's information further within the specific property set. See <u>Manage Properties</u> for more information.

3. When you are creating a new property, you are essentially adding a new file cabinet field to the Document Properties auxiliary file cabinet. Therefore, the property's settings are the same as a file cabinet field's settings. Refer to the following for instructions:

| Create New Base P | roperty                         | + ×    |
|-------------------|---------------------------------|--------|
| General Detail    |                                 |        |
| Field Name *      | Capture City                    | ۲      |
| Field Type *      | String                          | ~      |
| Field Length *    | 64                              |        |
| Field Description | City where photograph was taken |        |
|                   | Required?                       |        |
|                   | Read Only?                      |        |
| Lookup Table      | Locations                       | ~ *    |
| Lookup Value *    | city                            | ~      |
| Lookup Display    |                                 | ~      |
| Sort By           | city                            | ~      |
|                   | ✓ Allow Value Override?         |        |
|                   | Submit                          | Cancel |

Set the property's general settings on the General tab

#### • <u>Set detail settings for the property in the Detail tab</u>

| Create New Base P | Property                  | + ×    |
|-------------------|---------------------------|--------|
| General Detail    |                           |        |
| Default Value     |                           |        |
| Index *           | Allow Duplicates          | ~      |
|                   | Distinct Values Lists?    |        |
| Case *            | Mixed Case Insensitive    | ~      |
| Auto Format       |                           | ~      |
|                   | Strip Control Characters? |        |
| Regex Validation  |                           | ~      |
|                   | Submi                     | Cancel |

4. Click **Submit**. The new property is created and assigned to the property set.

The options you selected when creating this new property will be the default whenever you assign the property to any property set in the future. Once the property is assigned to a property set, you can configure the property's information further within the specific property set. See <u>Manage</u> <u>Properties</u> for more information.

### Manage Properties

Manage your properties:

- Modify Property
- Reorder Properties
- Remove Property from Property Set

#### **Modify Property**

When a property is first assigned to a property set, its options default to those set when it was first created. When modifying a property in a property set:

- Changes made only apply to the property within the specific property set. This means you can add the same property to multiple sets and it can have different options within each property set.
- Fewer options are available when modifying. For example, you cannot change the field type or length.
- If you want to modify the base property, instead of just making changes to the property within the specific property set, click **Modify Base Property**. When you are modifying a base property, you are essentially modifying a file cabinet field in the Document Properties auxiliary file cabinet. Therefore, the property's settings are the same as a file cabinet field's settings; see <u>Manage File</u> <u>Cabinet Fields</u> for more information. Depending on the option changed, it may or may not take effect in property sets where the property has already been assigned.

To modify a property:

- 1. Go to the **Property Sets** module. See <u>FCP Modules</u> for more information. The list of property sets displays.
- 2. In the **Property Sets** list on the left, select the desired property set. The **Properties** list on the right lists any properties currently assigned to the property set.
- 3. In the Properties list, select the desired property.
- 4. Click Modify. The Modify Property dialog opens.
- 5. Modify the property's options as desired. Options are:
  - Description
  - **Default Value:** Value that will be filled into the property when an end user is adding this property to a document.
  - **FeithDrive Propagate?:** Turn this option on to have this property's value inherited from the document's parent directory in FeithDrive.
  - **Required?:** Turn on to require the end user to enter a value in the property.

- **Read Only?:** Turn on to make the property read-only so end users cannot enter a value in the property.
- **Lookup Table:** Turn on to provide the end user with a list of values for the property. After selecting the **Lookup Table**, select the **Lookup Value** that will be stored. Optionally select additional options:
  - **Lookup Display:** A column containing values that describe the **Lookup Value** column's values in a way that is friendly to the end user.
  - **Sort By:** A column that specifies the sort order for the **Lookup Value** column's values.
  - **Allow Value Override?:** Turn on to allow the end user to enter a value that does *not* exist in the lookup table. Turn off to force the end user to select a value that exists in the lookup table.

| Modify Property ( | Capture City                                                                         |        | ×      |
|-------------------|--------------------------------------------------------------------------------------|--------|--------|
| Description       | City where photograph was taken                                                      |        |        |
| Default Value     |                                                                                      |        | $\sim$ |
|                   | FeithDrive Propagate?                                                                |        |        |
|                   | Required?                                                                            |        |        |
|                   | Read Only?                                                                           |        |        |
| Lookup Table      | Locations                                                                            | $\sim$ | *      |
| Lookup Value *    | city                                                                                 |        | $\sim$ |
| Lookup Display    |                                                                                      |        | $\sim$ |
| Sort By           | city                                                                                 |        | $\sim$ |
|                   | Allow Value Override?                                                                |        |        |
| Note              | Changes made here will only apply to this Property in the Property Set "Photograph". |        |        |
|                   | Modify Base Property Submit                                                          | Can    | icel   |

6. Click **Submit**. The property is modified within the specific property set. The property is *not* changed in any other property set where it exists.

#### **Reorder Properties**

To reorder properties within a property set:

- 1. In the **Property Sets** module, select the desired property set.
- 2. In the **Properties** list on the right, select the desired property.
- 3. Click the **Move Up** or **Move Down** button to reorder the property until it is in the desired location. The order in this list is the same order used when an end user views the property set in an application (e.g. FeithDrive).

#### Remove Property from Property Set

To remove a property from a property set:

- 1. In the **Property Sets** module, select the desired property set.
- 2. In the **Properties** list on the right, select one or more properties. Select multiple properties using **CTRL+click** or **SHIFT+click**.
- 3. Click **Remove**. You are prompted to confirm you want to remove the properties from the property set.
- 4. Click **Yes** to proceed with the removal. The properties are removed from the property set but are still available to assign to a property set if needed.

**Tip:** You can view a report of which properties are assigned to which property sets. See <u>Shared Properties</u> <u>Report</u> for more information.

# Shared Properties Report

View a report of which properties are assigned to which property sets.

To view the Shared Properties Report:

- 1. Go to the **Property Sets** module. See <u>FCP Modules</u> for more information. The list of property sets displays.
- Select Tools>Shared Properties Report. The Shared Properties Report dialog opens and displays every property assigned to a property set as well as the property set to which the property is assigned.

**Note:** Empty property sets without any properties are not listed. Properties with no assignments are not listed either.

3. Optionally filter the list to find the property set or property you need. Start typing the name of the desired property set/property in the **Filter Property Sets and Properties** field at the top of the list. As you type more letters, the list will filter further until you find the desired property set /property.

You can click **Report** to generate an Excel report of the list. You can also click the column headers **Property Set** or **Property** to sort the columns.

| Shared Properties Report | ×                        |
|--------------------------|--------------------------|
| Q stan                   |                          |
|                          | 👔 Report                 |
| Property Set             | Property                 |
| Standard                 | Author or Originator     |
| Standard                 | Date Filed               |
| Standard                 | Date Received            |
| Standard                 | Format                   |
| Standard                 | Location                 |
| Standard                 | Originating Organization |
| Standard                 | Publication Date         |
| Standard                 | Subject or Title         |
|                          |                          |
|                          |                          |
|                          |                          |
|                          |                          |
|                          |                          |
|                          |                          |
|                          |                          |
|                          |                          |

4. When you are done viewing the report, click the **X** in the upper right to close the Shared Properties Report dialog.

# Servers

### Servers

Create and manage server entries, which are used by Feith applications to call server applications. For example, the server entry for Forms iQ allows the clients to call Forms iQ Server when displaying submitted forms in file cabinets.

There are several types of servers and the instructions are broken down by general server types and what kind of information they require:

- **EDStor Server:** Stores the pages for your documents and a few other objects.
- <u>Full Text Server</u>: Stores the text from FDD documents, making them full text searchable. We support the Elasticsearch and Autonomy IDOL full text servers.
- <u>Web Server:</u> A web server is an application installed on a server that you can access from workstations in a browser. E.g. WebFDD, Forms iQ, Dashboard iQ, and more.

| Serv            | rers                    |                     |                            | 🛊 New 🕼 Modify 🗎 Delete 🔀 Report |
|-----------------|-------------------------|---------------------|----------------------------|----------------------------------|
| <b>Q</b> Filter |                         |                     |                            |                                  |
| Filter By Type  | Any                     |                     |                            | ~                                |
| Server ID       | Server Address          | Туре                | Description                | Database Name                    |
| 1               | http:///fcp             | Feith Control Panel | Feith Control Panel Server | Fdd                              |
| 2               | http:// /dashboardiq    | Dashboard iQ        | Dashboard iQ Server        | ds                               |
| 7               | http://                 | Forms iQ            | Forms iQ Server            | ds                               |
| 4               |                         | EDStor              | Feith EDStor               | fdd                              |
| 6               | http:// /webfdd         | WebFDD              | Feith WebFDD               | database=                        |
| 8               | http://                 | RMA iQ Properties   | RMA iQ Workplace           | d=                               |
| 9               | http:// /docview/viewer | Document Viewer     | Document Viewer            | database=                        |
| 3               | 1552                    | Raptor              | Raptor server              | 1552                             |
| 17              | 9200                    | Elasticsearch       | 9200                       |                                  |
| 5               | :1544                   | UTR                 | UTR engine                 |                                  |
| 11              | 1545                    | EDStor              | 1545                       | fdd                              |

You can **Filter** the servers list or **Filter By Type**. You can also click **Report** to generate an Excel report of the list.

### Read-Only Server Entries

The following server entries are handled automatically by their respective applications. You can view them in the Servers module, but you cannot change them.

| SERVER | DESCRIPTION                                                           |  |
|--------|-----------------------------------------------------------------------|--|
| Raptor | A service that processes deleting at high speed.                      |  |
| UTR    | A service that processes documents to make them full text searchable. |  |

## **EDStor Server**

EDStor stores the pages for your documents and a few other objects.

To add an EDStor server:

- 1. Go to the **Servers** module. See <u>FCP Modules</u> for more information. The list of servers displays.
- 2. Click New. The Create New Server dialog opens.
- 3. Select **EDStor** as the **Server Type**.
- 4. In the **Server Address** field, enter the name of the machine where EDStor is running.
- 5. Enter the **Port** EDStor is running on (typically **1545**).
- 6. Optionally enter a **Description**.

| Create New Server |                 | - Changes | ×      |
|-------------------|-----------------|-----------|--------|
| Server Type *     | EDStor          |           | ~      |
| Server Address *  | prodserv        |           |        |
| Port              | 1545            |           |        |
| Description       | Prodserv EDStor |           |        |
|                   |                 | Submit    | Cancel |

7. Click **Submit**. The EDStor server is added.

# **Full Text Server**

A full text server stores the text from FDD documents, making them full text searchable. We support the **Elasticsearch** and **Autonomy IDOL** full text servers.

#### Elasticsearch

To add an Elasticsearch full text server:

- 1. Go to the **Servers** module. See <u>FCP Modules</u> for more information. The list of servers displays.
- 2. Click New. The Create New Server dialog opens.
- 3. Select **Elasticsearch** as the **Server Type**.
- 4. In the Server Address field, enter the name of the machine where the Elasticsearch is running.
- 5. Enter the **Port** the Elasticsearch is running on (typically **9200**).
- 6. Optionally enter a **Description**.
- 7. Enter the **Elasticsearch Index Name**, which is the index in Elasticsearch where you will store your documents' text.

| Create New Server          |                        | 3             | × |
|----------------------------|------------------------|---------------|---|
| Server Type *              | Elasticsearch          | ~             |   |
| Server Address *           | prodserv               |               |   |
| Port                       | 9200                   |               |   |
| Description                | Prodserv Elasticsearch |               |   |
| Elasticsearch Index Name * | fdd                    |               |   |
|                            |                        | Submit Cancel |   |

8. Click Submit. The Elasticsearch server is added.

#### Autonomy IDOL

Autonomy IDOL server entries are added in the same way as Elasticsearch, except you needs *two* server entries for an IDOL server: **Autonomy IDOL Indexing** and **Autonomy IDOL Querying**.

- Server Address is the machine where Autonomy IDOL is running.
- You must add two server entries of different Server Types: Autonomy IDOL Indexing and Autonomy IDOL Querying.
- Autonomy IDOL Indexing typically runs on **Port 9001**.

Autonomy IDOL Querying typically runs on Port 9002.

• **IDOL Database Name** is the name of the database in IDOL where you will store your documents' text.

| Create New Server                         |                                    |        | ×                                       |
|-------------------------------------------|------------------------------------|--------|-----------------------------------------|
| Server Type *                             | Autonomy IDOL Indexing             |        | ~                                       |
| Server Address *                          | prodserv                           |        |                                         |
| Port                                      | 9001                               |        |                                         |
| Description                               | Prodserv IDOL Indexing             |        |                                         |
| IDOL Database Name *                      | fdd                                |        |                                         |
|                                           |                                    | Submit | Cancel                                  |
|                                           | CIONIS SCOLUL                      |        | 100 100 100 100 100 100 100 100 100 100 |
| Create New Server                         | LEADE SEALE                        |        | ×                                       |
| Create New Server Server Type *           | Autonomy IDOL Querying             |        | ×                                       |
|                                           | Autonomy IDOL Querying<br>prodserv |        | *                                       |
| Server Type *                             |                                    |        | *                                       |
| Server Type * Server Address *            | prodserv                           |        | ×                                       |
| Server Type *<br>Server Address *<br>Port | prodserv<br>9000                   |        | ×                                       |

# Web Server

A web server is an application installed on a server that you can access from workstations in a browser. There many web applications which are used for a variety of purposes.

For example, to add a WebFDD web server:

- 1. Go to the **Servers** module. See <u>FCP Modules</u> for more information. The list of servers displays.
- 2. Click New. The Create New Server dialog opens.
- 3. Select **WebFDD** as the **Server Type**.
- 4. In the **Server Address** field, enter the URL to the WebFDD application.
- 5. Optionally enter a **Description**.
- 6. Enter the **FDD Database Name**, which is the name of the database connection in WebFDD's configuration file.

| Create New Server   | To use an              | ×             |
|---------------------|------------------------|---------------|
| Server Type *       | WebFDD                 | ~             |
| Server Address *    | http://prodserv/webfdd |               |
| Description         | WebFDD                 |               |
| FDD Database Name * | fdd                    |               |
|                     |                        | Submit Cancel |

The FDD Database Name must match the database connection in the web server's configuration file. If they do not match, problems could occur later on.

7. Click **Submit**. The WebFDD server is added.

All web server entries are added in the same way as the WebFDD example above, except a couple 3rdparty servers require less information. Example **Server Addresses** with the standard application names are given below.

We recommend you use the same database connection name in all your web servers' configuration files and therefore the same FDD Database Name for all your web server entries. Inconsistent database connection names could cause problems later on.

| WEB | SERVER | TYPE |
|-----|--------|------|
|     |        |      |

EXAMPLE SERVER ADDRESS

Analyze iQ (Manager)

http://prodserv/analyzeiq

Configure boolean and bayesian schemes for Analyze iQ Server to auto-categorize documents.

| <b>CRE</b> (Central Rendering Engine)<br>Renders pages in various formats for<br>Document Viewer and other applications.                                     | http://prodserv/cre                                |
|----------------------------------------------------------------------------------------------------|----------------------------------------------------|
| <b>Dashboard iQ</b> (Server)<br>View and track your organizations key<br>performance indicators in dashboards you<br>built in Dashboard iQ Designer.         | http://prodserv/dashboardiq                        |
| <b>Developer</b> (Server)<br>Serves up objects you coded in the Developer<br>client.                                                                         | http://prodserv/dataservices/rest/v1/api/developer |
| <b>Document Viewer</b><br>View documents, make notes, download<br>pages, and more.                                                                           | http://prodserv/docview/viewer                     |
| <b>External</b><br>Reference an external, 3rd-party application,<br>such as MS SharePoint.                                                                   | http://mysharepoint/                               |
| <b>FeithDrive</b><br>Upload files into a private cloud to share and<br>collaborate with coworkers.                                                           | http://prodserv/feithdrive                         |
| <b>Forms iQ</b> (Server)<br>Fill out and submit web forms you build in<br>Forms iQ Designer.                                                                 | http://prodserv/formsiq                            |
| <b>Geomap</b><br>Reference and external, 3rd-party<br>geographical mapping server for Geomap<br>pods in Dashboard iQ.                                        | http://amappingservice                             |
| <b>RMA iQ Properties</b><br>View and update a record's RMA document<br>properties, category, supplemental markings,<br>and more.                             | http://prodserv/rmaiq                              |
| <b>WebFCP</b><br>Administer your FDD system by creating and<br>managing users, groups, file cabinets,<br>permissions, and more, all in a web<br>application. | http://prodserv/fcp                                |
| WebFDD<br>View and manage your documents in the FDD<br>system using a web application.                                                                       | http://prodserv/webfdd                             |

# Manage Servers

### Modify Server

To modify a server:

- 1. In the **Servers** module, select the desired server and click **Modify**. The **Modify Server** dialog opens.
- 2. Make changes as needed according to the **Server Type**. See <u>EDStor Server</u>, <u>Full Text Server</u>, or <u>Web Server</u> for more information.
- 3. Click **Submit**. The server is modified.

### **Delete Server**

To delete a server:

- 1. In the **Servers** module, select the desired server and click **Delete**. You are prompted to confirm the delete
- 2. Click **Yes** to proceed. The server is deleted.

**Note:** If objects in the FDD system are associated with the server, you will be prevented from deleting the server entry. For example, if pages are stored on an EDStor server then you will not be able to delete the EDStor server entry.

Supplemental Markings

# Supplemental Markings

Create and manage supplemental markings, which restrict access to documents that are records for RMA. A user must have a supplemental marking in order to access a document with that supplemental marking. Users are assigned supplemental markings in their <u>Clearances tab</u>.

|                       |                       | Gwyneth J. Gaspari 🗸 |           |          |        |
|-----------------------|-----------------------|----------------------|-----------|----------|--------|
| Supplemental Markings |                       | * New                | I≇ Modify | 會 Delete | Report |
| ۹                     |                       |                      |           |          |        |
| Supplemental Marking  | Description           |                      |           |          |        |
| FOUO                  | For Official Use Only |                      |           |          |        |
| NTK                   | Need to Know          |                      |           |          |        |
|                       |                       |                      |           |          |        |
|                       |                       |                      |           |          |        |
|                       |                       |                      |           |          |        |

You can **Filter** the supplemental markings list and click **Report** to generate an Excel report of the list. Manage your supplemental markings:

- Add Supplemental Marking
- Modify Supplemental Marking
- Delete Supplemental Marking

#### Add Supplemental Marking

To add a supplemental marking:

- 1. Go to the **Supplemental Markings** module. See <u>FCP Modules</u> for more information. The list of supplemental markings displays.
- 2. Click New. The Create New Marking dialog opens.
- 3. Enter a Marking Name.
- 4. Optionally enter a **Description**.

| Create New Markin | g                   | ×             |
|-------------------|---------------------|---------------|
| Marking Name *    | FOUO                |               |
| Description       | For Office Use Only |               |
|                   |                     | Submit Cancel |

5. Click **Submit**. The supplemental marking is added.

### Modify Supplemental Marking

To modify a supplemental marking:

- 1. In the **Supplemental Markings** module, select the desired marking and click **Modify**. The **Modify Marking** dialog opens.
- 2. Change the marking as needed.
- 3. Click **Submit**. The marking is modified.

### Delete Supplemental Marking

To delete a supplemental marking:

- 1. In the **Supplemental Markings** module, select the desired marking and click **Delete**. You are prompted to confirm the delete.
- 2. Click **Yes** to continue. The supplemental marking is deleted.

Note: A supplemental marking can only be deleted if it is not assigned to any documents.

System Info

# System Info

View FDD system information and also set system preferences, including fiscal year start day and RMA features.

Note: Only a super administrator can access the System Info module.

| ≡ Feith Control Pa     | anel                     |                                                 | 🚢 Gwyr        | neth J. Gaspari | ~ |
|------------------------|--------------------------|-------------------------------------------------|---------------|-----------------|---|
| 📽 System Info          |                          | @ Modify                                        | / Preferences | * Clear Filters | s |
| Q                      |                          |                                                 |               |                 |   |
| Filter By Type General |                          |                                                 |               |                 | v |
| Туре                   | Name                     | Description                                     | Group         | ID              |   |
| Miscellaneous          | category                 | enable                                          |               |                 | ^ |
| Miscellaneous          | classification           | enable                                          |               |                 |   |
| Miscellaneous          | country                  | enable                                          |               |                 |   |
| Miscellaneous          | EnableAuditor            | γ                                               |               |                 |   |
| Miscellaneous          | ES_SecurityInfoKeys      |                                                 |               |                 |   |
| Miscellaneous          | fiscal_year              | 04/01                                           |               |                 |   |
| Miscellaneous          | IDOL_SecurityInfoKeys    |                                                 |               |                 |   |
| Miscellaneous          | marking                  | enable                                          |               |                 |   |
| Miscellaneous          | RMAEventRunInterval      | (select SYSDATE + INTERVAL '1' MONTH from dual) |               |                 |   |
| Miscellaneous          | RMAPendingDeleteInterval | (select SYSDATE + INTERVAL '1' MONTH from dual) |               |                 |   |
| Miscellaneous          | RMARuleRuninterval       | (select SYSDATE + INTERVAL '1' MONTH from dual) |               |                 |   |
| Miscellaneous          | RMAType                  | Corporate                                       |               |                 |   |
| Miscellaneous          | RMAWorkplaceFolderMode   | OFF                                             |               |                 |   |
| Miscellaneous          | state                    | enable                                          |               |                 | ~ |

The system information list is read-only and cannot be changed. You can **Filter** the system info list or **Filter By Type** of information.

### System Preferences

To modify system preferences:

- 1. Go to the **System Info** module. See <u>FCP Modules</u> for more information. The list of system information displays.
- 2. Click Modify Preferences. The System Preferences dialog opens.
- 3. Change system preferences as needed:
  - Fiscal Year Start: Set the start day of the fiscal year for the FDD system.
  - RMA Mode: Enable or disable RMA features in various Feith applications. Options are:
    - **None:** RMA features are off and unavailable.
    - **Corporate:** RMA features are turned on and available, such as categories, supplemental markings, and more. Classifications are excluded.
    - Government: All RMA features are turned on, including classifications.
  - Workplace Options: Enable or disable RMA iQ features by checking them on and off, including Category, Classification, Country, Supplemental Markings, and State.

| System Preferences |                                                                                                    |        | ×      |
|--------------------|----------------------------------------------------------------------------------------------------|--------|--------|
| Fiscal Year Start  | Apr 01                                                                                                    |        | Ê      |
| RMA Mode           | Corporate                                                                                                    |        | ~      |
| Site ID            |                                                                                                    |        |        |
| Workplace Options  | <ul> <li>Category</li> <li>Classification</li> <li>Country</li> <li>Supplemental Markings</li> <li>State</li> </ul> | Submit | Cancel |

4. Click **OK**. Changes to the system preferences are saved.

# Users

### Users

Create users for your people to login to the Feith Document Database (FDD) system and assign them to groups. When adding users you must consider what <u>authentication type</u> you are going to choose: database or external.

| ≡        | Feith Co     | ontrol Panel                |                     |                     |           |               |                     |                            | 🚢 Gwynet      | h J. Gaspari 🗸 |
|----------|--------------|-----------------------------|---------------------|---------------------|-----------|---------------|---------------------|----------------------------|---------------|----------------|
|          | LUSERS       |                             |                     |                     |           |               |                     | 🛊 New 🕼 Modify 🦿           | Clone 🝵 Delet | e 🛃 Report     |
| ٩        |              |                             |                     |                     |           |               |                     |                            | > Show Adva   | inced Search   |
|          | User Name    | Full Name                   | E-Mail Address      | Feith Role          | User Type | Database Role | Authentication Type | Last Login                 | Enabled?      | Deleted?       |
| ۵        | autocat      | Auto Categorization Process |                     | Basic User          | Workflow  | Feith Connect | Database            |                            | 0             | -              |
| ۵        | bwilkins     | Bonnie Wilkins              | bwilkins@abcinc.com | Basic User          | Standard  | Feith Connect | Database            |                            | ٥             |                |
| <u>.</u> | cold         | COLD program                |                     | Basic User          | Workflow  | Feith Connect | Database            | 16-Feb-2016 at 02:53:30 PM | ٥             |                |
| <u>.</u> | daronfarina  | Daron Farina                |                     | Basic User          | Standard  | Feith Connect | Database            |                            | ٥             |                |
| *        | dataservices | Data Services Process       |                     | Basic User          | Workflow  | Feith Connect | Database            |                            | ٥             |                |
| <u>.</u> | dave         | Dave Hamilton               | dave@abcincinc.com  | Basic User          | Standard  | Feith Admin   | Database            | 21-Jun-2016 at 03:42:29 PM | ٥             |                |
| ۵        | dfarina      | Doug Farina                 | dfarina@abcinc.com  | Basic User          | Standard  | Feith Admin   | Database            | 29-Jun-2016 at 02:13:44 PM | ٥             |                |
| ۵.       | fdd          | Feith Systems               | admin@abcinc.com    | Super Administrator | Workflow  | Feith Admin   | Database            | 28-Jul-2016 at 02:25:40 PM | ٥             |                |
| ۵        | feithsync1   | Feith Sync User 1           |                     | Basic User          | Service   | Feith Connect | Database            | 14-Apr-2016 at 03:16:12 PM | ٥             |                |
| *        | formsiq      | Forms iQ Public User        |                     | Basic User          | Service   | Feith Connect | Database            | 25-Jul-2016 at 03:23:22 PM | ٥             |                |
| <u>.</u> | grivera      | Gary Rivera                 | grivera@abcinc.com  | Basic User          | Workflow  | Feith Connect | Database            |                            | ٥             |                |
| ۵.       | gwyn         | Gwyneth J. Gaspari          | gwyn@feith.com      | Super Administrator | Workflow  | Feith Admin   | Database            | 28-Jul-2016 at 01:56:49 PM | ٥             |                |
| *        | harrier      | Harrier EMail Process       |                     | Basic User          | Service   | Feith Connect | Database            |                            | ٥             |                |
| <b>±</b> | jschmoe      | Joe Schmoe                  | jschmoe@abcinc.com  | Basic User          | Workflow  | Feith Admin   | Database            | 23-Jun-2016 at 03:31:54 PM | ٢             |                |
| ۵        | jsmith       | John Smith                  | jsmith@abcinc.com   | Basic User          | Standard  | Feith Admin   | Database            | 29-Jun-2016 at 02:10:58 PM | ٥             |                |

Groups are listed on the left and the selected group's membership is listed on the right. You can **Filter** the user list and click **Report** to generate an Excel report of the list. You can also do an <u>Advanced Search</u> for users.

### System Users

The following system users are created during the FDD installation. These users are created for use with FDD applications.

| USER         | DESCRIPTION                       |
|--------------|-----------------------------------|
| autocat      | Auto Categorization user          |
| cold         | COLD user                         |
| dataservices | Data Services user                |
| fdd          | Feith Systems Administrative user |
| feithsync1   | Feith Sync user                   |
| formsiq      | Forms iQ Server user              |
| harrier      | Harrier user                      |
| raptor       | Raptor user                       |
| reportsiq    | Reports iQ user                   |

| rex    | Rules Engine user               |
|--------|---------------------------------|
| system | System Administrator            |
| utr1   | Universal Text Recognition user |

# Advanced Search

Choose and combine various search criteria to quickly find the users you need to find.

**Note:** If your system has more than 1,000 users, the user list is empty by default and you must use Advanced Search in order to get a list of users.

To do an advanced search for users:

- 1. Go to the **Users** module. See <u>FCP Modules</u> for more information. The list of users displays.
- 2. Click Show Advanced Search. The advanced search fields display.
- 3. Enter search criteria as desired:
  - Specify which column the Filter Applies To for the text you entered in the Filter field.
  - Search on various columns in the user list, including User Type, Feith Role, Database Role, Authentication Type, Enabled, and Last Login.
  - Select a group from **In Group** to list users from a specific group.
  - In the **Present** field, you can select **Deleted** to view users that have been deleted.
  - To clear search criteria, you can click **Reset Filters** or click the X next to specific criteria. To clear Last Login criteria, select the blank option at the top of the list.

| ۹    | Filter                                     |                     |                |                  |             |                |                     | Search 🗸 H                 | lide Advance | d Search |
|------|--------------------------------------------|---------------------|----------------|------------------|-------------|----------------|---------------------|----------------------------|--------------|----------|
| 0    | Reset Filters Showing 2 of 55 Users        |                     |                |                  |             |                |                     |                            |              |          |
| Filt | er Applies To 🗸 In Group 🗸 User Type 🖌 Fei | h Role 🗸 🗸 Databi   | ase Role 🗸 🗸   | Authentication   | Туре 🗸      | Enabled 🗸      | Present             | ♥ Last Login               | -            |          |
|      | ×                                          | Super Administrator |                |                  |             |                | × Present           |                            |              |          |
|      | User Name                                  | Full Name           | E-Mail Address | Feith Role Use   | er Type – C | Database Role  | Authentication Type | Last Login                 | Enabled?     | Deleted? |
| ۵    | fdd                                        | Feith Systems       |                | Super Admin Star | ndard C     | Database Admin | Database            | 24-Aug-2016 at 12:00:00 AM | ۰            |          |
| 4    | gwyn                                       | Gwyneth J. Gaspari  | gwyn@feith.com | Super Admin Wor  | rkflow D    | Database Admin | Database            | 20-Sep-2016 at 12:00:00 AM | ۰            |          |

4. Click **Search**. The users matching your search criteria are listed.

## Add User

### User Authentication Types

When creating a user, you must choose whether they will be **Database** authenticated or **Externally** authenticated.

#### Database Authenticated

Unless your FDD system is configured for external authentication, users must be added as database authenticated users. When adding a database authenticated user, a password must be set for the user. The password must be entered every time the user logs in to FDD.

See Add Database Authenticated User for more information.

#### Externally Authenticated

Externally authenticated users can be added when your FDD system is configured for external authentication; for example, if FDD is integrated with Microsoft Active Directory.

**Single Sign-On:** Integrating with Active Directory using Kerberos authentication provides Single Sign-On (SSO) in addition to external authentication. With SSO, when a user logs into their computer they can login to FDD without typing in their FDD user name and password, because FDD takes the credentials from the operating system and verifies them against Active Directory directly. Note that SSO does *not* apply when running on an Oracle database that is configured to use RADIUS authentication.

See the appropriate topic for your database:

- Add Externally Authenticated User on Oracle
- Add Externally Authenticated User on MS SQL Server

### Add Database Authenticated User

To add a database authenticated user:

- 1. Go to the **Users** module. See <u>FCP Modules</u> for more information. The list of users displays.
- 2. Click New. The Create New User dialog opens.
- 3. On the **General** tab, enter the user's general properties:
  - Choose **Database** as the **Authentication Type**.
  - The **Login Name** they will type to login to FDD.
  - Their Full Name.
  - Optionally enter their **Email**.
  - Optionally enter a **Description** of the user.
  - Select a **User Type**. Options are:
    - **Standard:** Standard user with no specific designation.
    - Guest: For unauthenticated users to access specific functions and objects within Feith applications. This type of account is typically used by Feith Developer.
    - Service: Account for service application, such as REX, Harrier, and Raptor.
    - **Workflow:** A workflow user who has access to workflow features in the clients (e.g. FDD Client). Your system must be licensed for workflow and you must have available workflow user licenses.
  - Select a Database Role. The privileges of each database role differ between databases; see <u>Database Roles</u> and/or refer to your database vendor's documentation for more information.

**Note:** Only super administrators can set the **Feith Admin** and **Database Admin** database roles.

• Optionally make the user a **Super Administrator**?. A super administrator is the most powerful type of administrator. See <u>Levels of Administrators</u> for more information.

Note: Only a super administrator can set this option for a user.

- Optionally turn on Proxy Only User? to have this user only connect through a proxy.
- Optionally turn off **Enabled?** to disable the user.
- Enter a **Password** for the user.

• Verify the password by re-entering it in **Confirm**.

| Create New User      |                                       | ×             |
|----------------------|---------------------------------------|---------------|
| General Groups       | Permissions Audits Clearances Proxies |               |
| Authentication Type  | Database      External                |               |
| Login Name           | jsmith                                | Q             |
| Full Name            | John Smith                            |               |
| E-Mail               | jsmith@abcinc.com                     |               |
| Optional Description |                                       | ^             |
|                      |                                       |               |
|                      |                                       | $\sim$        |
| User Type            | Workflow                              | ~             |
| Database Role        | Feith Connect                         | ~             |
|                      | Super Administrator?                  |               |
|                      | Proxy Only User?                      |               |
|                      | ✓ Enabled?                            |               |
| Password *           | *****                                 |               |
| Confirm *            | ******                                | ি             |
|                      |                                       |               |
|                      |                                       | Submit Cancel |

4. On the **Groups** tab, assign the user to groups. To add groups faster, you can select multiple groups using **CTRL+click** or **SHIFT+click**. You can also double-click the group name to move it from one list to the other.

#### Notes:

- All users belong to the **public** group and cannot be removed from it.
- Mid-level administrators are limited in which groups they can assign to a user. See <u>Levels of Administrators</u> for more information.

|                  | Available                       |   |            | Selected        |  |
|------------------|---------------------------------|---|------------|-----------------|--|
| <b>Q</b> Filter  |                                 |   |            |                 |  |
| Sroup Name       | Description                     |   | Group Name | Description     |  |
| Administrators   | Administrators                  |   | HR         | Human Resources |  |
| A.P              | Accounts Payable                |   |            |                 |  |
| AP Admin         | Accounts Payable Administrators |   |            |                 |  |
| Auditor          | Auditor Group                   |   |            |                 |  |
| Basic            | Basic Users                     |   |            |                 |  |
| Engineering      | Engineering                     |   |            |                 |  |
| eithDrive        | FeithDrive User Group           | > |            |                 |  |
| -IR Admin        | Human Resources Administrators  | < |            |                 |  |
| Mid-Level Admins | Mid-Level Administrators        |   |            |                 |  |
| Project Managers | Project Managers                |   |            |                 |  |
| Records Managers | Managers of Records             |   |            |                 |  |
| JTR              | Universal Text Retreival Group  |   |            |                 |  |
|                  |                                 |   |            |                 |  |
|                  |                                 |   |            |                 |  |

5. On the **Permissions** tab, you can assign task permissions to the user, but it is recommended you set task permissions at the <u>group</u> level instead. Task permissions control what actions the users in the group are allowed to take in various Feith applications (see <u>Task Permissions</u> for more information).

You can use the **Filter** to find permissions by name or type. In the **Filter By Type** list you can select a permission type to filter on.

When you have found the desired permissions, you can grant, unset, or deny individual permissions. You can also use the **Enable All**, **Unset All**, or **Deny All** buttons to change all the permission currently listed (permissions filtered out will not be changed).

#### Notes:

- Only a super administrator can set task permissions at the user level.
- See <u>Notes on Setting Permissions</u> for more information on how group and user permissions interact.

| Filter                                                             | Filter By Ty |
|--------------------------------------------------------------------|--------------|
|                                                                    | Fater by Ty  |
| <ul> <li>Grant All</li> <li>Unset All</li> <li>Deny All</li> </ul> |              |
| Permission                                                         | Туре         |
| Add Page                                                           | Basic        |
| Change Your Password                                               | Basic        |
| Copy Images                                                        | Basic        |
| Copy Selected Rows                                                 | Basic        |
| Create Document Note                                               | Basic        |
| Create Page Note                                                   | Basic        |
| Delete Batches                                                     | Basic        |
| Delete Document                                                    | Basic        |
| Delete Pages                                                       | Basic        |
| E-Mail Document Link                                               | Basic        |
| <ul> <li>Export/E-Mail Attachments</li> </ul>                      | Basic        |
| - Fill Column                                                      | Basic        |
| - Index                                                            | Basic        |
| <ul> <li>Modify Indexing Values</li> </ul>                         | Basic        |
| <ul> <li>Modify/Delete Notes</li> </ul>                            | Basic        |

6. If your FDD system is licensed for auditing, the **Audits** tab is also available. Audits turned on here will be tracked for the user and written to the FDD Audit Trail, which can be reported on and viewed in Auditor iQ (see <u>Audit Events</u> for more information). However, you may find it easier to set audits at the <u>group level</u> instead.

You can use the **Filter** to find the audit by name. When you have found the desired audit, you can turn individual audits on or off. You can also use the **Enable All** or **Unset All** buttons to change all the audits currently listed (audits filtered out will not be changed.)

| Creat | ie New User ×                                     | 2 |
|-------|---------------------------------------------------|---|
| Gene  | eral Groups Permissions Audits Clearances Proxies |   |
| Q     | Filter                                            |   |
| ~     | Enable All Unset All                              |   |
|       | Description                                       |   |
|       | Add a category                                    |   |
|       | Add Dashboard                                     |   |
|       | Add Dashpod                                       |   |
|       | Add Developer Object                              |   |
|       | add file cabinet                                  |   |
|       | add file cabinet field                            |   |
|       | Add Form Version                                  |   |
|       | add group                                         | 1 |
|       | Add Lookup Column                                 |   |
|       | Add Lookup Table                                  |   |
|       | Add Property Set                                  |   |
|       | add qi capture pattern                            | 1 |
|       | add qi tool                                       |   |
|       | add user                                          |   |
|       | Add View via FCP Feith View Builder               |   |
|       | Submit Cancel                                     | ļ |

- 7. If you are using RMA iQ in your FDD system for records management, the **Clearances** tab is also available where you can set the properties applicable for your setup:
  - **Clearance:** The user is granted a clearance level and they will have access to documents of the same clearance level and lower clearance levels.
  - **Citizenship:** Users can access documents that have the same country code as their citizenship.
  - **Supplemental Markings:** A user must have the same supplemental markings as a document in order to access it. To add markings faster, you can select multiple groups using **CTRL+click** or **SHIFT+click**. You can also double-click the marking name to move it from one list to the other.

| Create New User            |                           |   |                      |              | ×      |
|----------------------------|---------------------------|---|----------------------|--------------|--------|
| General Groups Permissions | Audits Clearances Proxies |   |                      |              |        |
| Clearance Confidential     |                           |   |                      |              | $\sim$ |
| Citizenship United States  |                           |   |                      |              | $\sim$ |
|                            |                           |   |                      |              |        |
| Ava                        | ailable                   |   | 2                    | Selected     |        |
| <b>Q</b> Filter            |                           |   |                      |              |        |
| Supplemental Marking       | Description               |   | Supplemental Marking | Description  |        |
| FOUO                       | For Official Use Only     | > | NTK                  | Need to Know |        |
|                            |                           |   |                      |              |        |
|                            |                           | < |                      |              |        |
|                            |                           |   |                      |              |        |
|                            |                           |   |                      | Submit       | ancel  |

8. If your FDD system is configured for Proxy Authentication, click the **Proxies** tab and check on the proxy users to which you want to assign to this user.

| Create New User    | hontication is only sup         |      |                   |                         |
|--------------------|---------------------------------|------|-------------------|-------------------------|
| General Groups Per | rmissions Audits Clearances Pro | xies |                   |                         |
|                    | Available                       |      |                   | Selected                |
| <b>Q</b> Filter    |                                 |      |                   |                         |
| Proxy Name         | Description                     |      | Proxy Name        | Description             |
| dataservices_proxy | Data Services Proxy User        |      | dashboardiq_proxy | Dashboard iQ Proxy User |
|                    |                                 |      | reportsiq_proxy   | Reports iQ Proxy User   |
|                    |                                 | >    |                   |                         |
|                    |                                 |      |                   | Submit                  |

9. Click **Submit**. The user is added.

### Add Externally Authenticated User on Oracle

The following instructions apply only if your FDD system is configured for external authentication. Otherwise users must be <u>database authenticated</u>.

To add an externally authenticated user on Oracle:

- 1. Go to the **Users** module. See <u>FCP Modules</u> for more information. The list of users displays.
- 2. Click New. The Create New User dialog opens.
- 3. On the General tab, choose External as the Authentication Type.
- 4. If you have an LDAP server that contains a list of users that corresponds to your external authentication system (for example, if you are using Microsoft Active Directory), you can search for the user in your LDAP server and copy over the properties:
  - a. Click Find User in LDAP Q next to the External Name field.
  - b. If prompted, login to your LDAP server.

| LDAP Login    | ×                                                |
|---------------|--------------------------------------------------|
| Login *       | jsmith                                           |
| Password *    | •••••                                            |
| LDAP Server * |                                                  |
| Example       | LDAP://server:389/cn=users,dc=yourcompany,dc=com |
|               |                                                  |
|               | Submit Cancel                                    |

c. After logging in, enter search criteria in the **Search Text** field and click **Search**.

**Tip:** The asterisk character (\*) can be used as a wildcard to replace any number of characters in the search string.

d. Select a user name from the search results.

| LDAP Search      |                              |                       |          |              |        |                            | ×             |
|------------------|------------------------------|-----------------------|----------|--------------|--------|----------------------------|---------------|
| Search In        |                              |                       | Search T | ext *        |        |                            |               |
| SAM Account Name | 2                            | ~                     | *smith   | 1*           |        |                            | Search        |
| SAM Account Name | Explicit User Principal Name | Implicit User Princip | oal Name | Display Name | E-Mail | Distinguished Name         |               |
| jsmith           | jsmith@                      | jsmith@               |          | John Smith   |        | CN=John Smith,CN=Users,DC= | ,DC=com       |
|                  |                              |                       |          |              |        |                            |               |
|                  |                              |                       |          |              |        |                            |               |
|                  |                              |                       |          |              |        |                            |               |
|                  |                              |                       |          |              |        |                            |               |
|                  |                              |                       |          |              |        |                            |               |
|                  |                              |                       |          |              |        |                            |               |
|                  |                              |                       |          |              |        |                            |               |
|                  |                              |                       |          |              |        |                            |               |
|                  |                              |                       |          |              |        |                            |               |
|                  |                              |                       |          |              |        |                            |               |
|                  |                              |                       |          |              |        |                            |               |
|                  |                              |                       |          |              |        |                            | Submit Cancel |

e. Click **Submit**. The user's **External Name**, **Login Name**, **Full Name**, and **Email** are filled in with their information from the LDAP account.

For example, if you are using Microsoft Active Directory the user properties are copied as follows:

- External Name = Implicit UPN
- Login Name (alias) = sAMAccountName
- Full Name = DisplayName
- **Email** = Email Address

| O Database 💿 External |                                                                                                    |
|-----------------------|----------------------------------------------------------------------------------------------------|
| jsmith@EXAMPLE.COM    | *                                                                                                    |
| jsmith                |                                                                                                    |
| John Smith            |                                                                                                    |
| jsmith@example.com    |                                                                                                    |
|                       |                                                                                                    |
| Standard              |                                                                                                    |
| Feith Connect         |                                                                                                    |
| Super Administrator?  |                                                                                                    |
| Proxy Only User?      |                                                                                                    |
| Enabled?              |                                                                                                    |
|                       | jsmith@EXAMPLE.COM         jsmith         john Smith         jsmith@example.com         Standard         Feith Connect         Super Administrator?         Proxy Only User? |

- 5. If you cannot use the **Find User in LDAP** option to search for a user, then enter the user properties by hand as follows:
  - **External Name:** The external name must match the user name in the external authentication system (e.g., Microsoft Active Directory). Notes:
    - The External Name is case sensitive.

- If using Active Directory, the FDD user's External Name must match the user's Implicit UPN in Active Directory.
- **Login Name:** The login name is the alias for the external name; this is the name that will display as the user name in FDD applications. A maximum of 30 characters is accepted.
- 6. Set the remaining <u>user properties</u> in the **General** tab, including **Description**, **User Type**, **Database Role**, and **Super Administrator**.

The password options, including **Password** and **Confirm Password**, do not apply.

- 7. On the **Groups** tab, <u>assign the user to groups</u>.
- 8. On the **Permissions** tab, you can <u>assign task permissions to the user</u>, but it is recommended you set task permissions at the <u>group</u> level instead.
- 9. If your FDD system is licensed for auditing, the **Audits** tab is also available. you can <u>turn on</u> <u>audits to track them for this user</u>.
- If you are using RMA iQ in your FDD system for records management, the Clearances tab is also available where you can <u>set properties including Clearance, Citizenship, and Supplemental</u> <u>Markings</u>.
- 11. If your FDD system is configured for Proxy Authentication, click the **Proxies** tab and <u>check on the</u> <u>proxy users</u> to which you want to assign to this user.
- 12. Click **Submit**. The user is added.

## Add Externally Authenticated User on MS SQL Server

The following instructions apply only if your FDD system is configured for external authentication. Otherwise users must be <u>database authenticated</u>.

To add an externally authenticated user on MS SQL Server:

- 1. Go to the **Users** module. See <u>FCP Modules</u> for more information. The list of users displays.
- 2. Click New. The Create New User dialog opens.
- 3. On the **General** tab, choose **External** as the **Authentication Type**.
- 4. If you have an LDAP server that contains a list of users that corresponds to your external authentication system (for example, if you are using Microsoft Active Directory), you can search for the user in your LDAP server and copy over the properties:
  - a. Click Find User in LDAP Q next to the Domain field.
  - b. If prompted, login to your LDAP server.

| LDAP Login    | ×                                                |
|---------------|--------------------------------------------------|
| Login *       | jsmith                                           |
| Password *    | •••••                                            |
| LDAP Server * |                                                  |
| Example       | LDAP://server:389/cn=users,dc=yourcompany,dc=com |
|               |                                                  |
|               | Submit Cancel                                    |

c. After logging in, enter search criteria in the Search Text field and click Search.

**Tip:** The asterisk character (\*) can be used as a wildcard to replace any number of characters in the search string.

d. Select a user name from the search results.

| LDAP Search      |                              |                       |           |              |        |                            | ×             |
|------------------|------------------------------|-----------------------|-----------|--------------|--------|----------------------------|---------------|
| Search In        |                              |                       | Search Te | xt *         |        |                            |               |
| SAM Account Name | 2                            | ~                     | *smith    | k            |        |                            | Search        |
| SAM Account Name | Explicit User Principal Name | Implicit User Princip | al Name   | Display Name | E-Mail | Distinguished Name         |               |
| jsmith           | jsmith@                      | jsmith@               |           | John Smith   |        | CN=John Smith,CN=Users,DC= | ,DC=com       |
|                  |                              |                       |           |              |        |                            |               |
|                  |                              |                       |           |              |        |                            |               |
|                  |                              |                       |           |              |        |                            |               |
|                  |                              |                       |           |              |        |                            |               |
|                  |                              |                       |           |              |        |                            |               |
|                  |                              |                       |           |              |        |                            |               |
|                  |                              |                       |           |              |        |                            |               |
|                  |                              |                       |           |              |        |                            |               |
|                  |                              |                       |           |              |        |                            |               |
|                  |                              |                       |           |              |        |                            |               |
|                  |                              |                       |           |              |        |                            |               |
|                  |                              |                       |           |              |        |                            | Submit Cancel |

e. Click **Submit**. The user's **Domain**, **Login Name**, **Full Name**, and **Email** are filled in with their information from the LDAP account.

For example, if you are using Microsoft Active Directory the user properties are copied as follows:

- **Domain** = Domain name (the first part if multi-part)
- Login Name = sAMAccountName
- Full Name = DisplayName
- Email = Email Address

|                      | Permissions Audits Clearances |   |
|----------------------|-------------------------------|---|
| Authentication Type  | O Database 💿 External         |   |
| Domain               | EXAMPLE                       | • |
| Login Name           | jsmith                        |   |
| Full Name            | John Smith                    |   |
| E-Mail               | jsmith@example.com            |   |
| Optional Description |                               |   |
|                      |                               |   |
| User Type            | Standard                      |   |
| Database Role        | Feith Connect                 |   |
|                      | Super Administrator?          |   |
|                      | Chabled?                      |   |
|                      |                               |   |

- 5. If you cannot use the **Find User in LDAP** option to search for a user, then enter the user properties by hand as follows:
  - **Domain:** Enter your domain name.
  - **Login Name:** The login name must match the user name in the external authentication system (e.g., Microsoft Active Directory).

6. Set the remaining <u>user properties</u> in the **General** tab, including **Description**, **User Type**, **Database Role**, and **Super Administrator**.

The password options, including **Password** and **Confirm Password**, do not apply.

- 7. On the **Groups** tab, <u>assign the user to groups</u>.
- 8. On the **Permissions** tab, you can <u>assign task permissions to the user</u>, but it is recommended you set task permissions at the <u>group</u> level instead.
- 9. If your FDD system is licensed for auditing, the **Audits** tab is also available. you can <u>turn on</u> <u>audits to track them for this user</u>.
- If you are using RMA iQ in your FDD system for records management, the Clearances tab is also available where you can <u>set properties including Clearance</u>, Citizenship, and Supplemental <u>Markings</u>.
- 11. If your FDD system is configured for Proxy Authentication, click the **Proxies** tab and <u>check on the proxy users</u> to which you want to assign to this user.
- 12. Click **Submit**. The user is added.

### Change User Authentication Type

#### Caution

The following instructions include steps that result in the FDD user's database login being deleted and re-added.

The following instructions apply only if your FDD system is configured for external authentication. Otherwise users must be <u>database authenticated</u>.

If you are configuring an existing FDD system for external authentication, you may want to convert existing database authenticated users to externally authenticated users. This process involves changing both the user authentication type and the user name.

To convert a database authenticated user to an externally authenticated user:

- 1. Go to the **Users** module. See <u>FCP Modules</u> for more information. The list of users displays.
- 2. Select the desired user and click **Modify**. The **Modify User** dialog opens.
- 3. On the General tab, change the Authentication Type from Database to External.

**Caution:** On MS SQL Server, changing the user's authentication type results in a change to the login name, which results in the database login being deleted and re-added.

4. Change the FDD user name to match the user's name in your external authentication system.

**Caution:** On both Oracle and MS SQL Server, changing the user name for an FDD user will delete and re-add the user's database login.

• If you have an LDAP server that contains a list of users that corresponds to your external authentication system (for example, if you are using Microsoft Active Directory), you can search for the user in your LDAP server and copy over the properties. This step varies slightly depending on your database:

If you are on Oracle, see instructions for Find User in LDAP on Oracle.

If you are on MS SQL Server, see instructions for Find User in LDAP on MS SQL Server.

• If you cannot use the Find in LDAP option to search for the user, then enter the user properties by hand as follows:

If you are on Oracle, see instructions for entering user properties by hand on Oracle.

If you are on MS SQL Server, see <u>instructions for entering user properties by hand on MS SQL Server</u>.

5. Click **Submit**. The user is modified and now an externally authenticated user.

Users

## Manage Users

Manage your users:

- Modify User
- <u>Clone User</u>
- Disable User
- Enable User
- Delete User

Note: If your system has more than 1,000 users, the user list is empty by default and you must use Advanced Search in order to get a list of users.

### Modify User

To modify a user:

- 1. Go to the **Users** module. See <u>FCP Modules</u> for more information. The list of users displays.
- 2. Select the desired user and click **Modify**. The **Modify User** dialog opens.
- 3. Change the user's <u>General</u> properties, <u>Groups</u>, <u>Permissions</u>, <u>Audits</u>, <u>Clearances</u>, and <u>Proxies</u> as needed.
- 4. Click **Submit**. The user is modified.

#### Clone User

To clone a user:

- 1. In the **Users** module, select the desired user and click **Clone**. The **Clone User** dialog opens with some information filled in from the cloned user.
- 2. Set the user's <u>General</u> properties, <u>Groups</u>, <u>Permissions</u>, <u>Audits</u>, <u>Clearances</u>, and <u>Proxies</u> as needed.
- 3. Click **Submit**. The user is added.

#### Disable User

To disable a user:

- 1. In the Users module, select the desired user and click Modify. The Modify User dialog opens.
- 2. Uncheck Enabled? and click Submit. The user is disabled and cannot log into FDD.

#### Enable User

To enable a user:

- 1. In the Users module, select the desired user and click Modify. The Modify User dialog opens.
- 2. Check on **Enabled?** and click **Submit**. The user is enabled and can log into FDD again.

#### **Delete User**

To delete a user:

1. In the **Users** module, select the desired user and click **Delete**. You are prompted to confirm the delete.

**Note:** A mid-level administrator is limited in which users they can delete. See <u>Levels of</u> <u>Administrators</u> for more information.

2. Click **Yes**. The user is deleted.

Appendix

# Appendix A: Auto Format and Regex Syntax

### Auto Format

Auto Format on a <u>file cabinet field</u> (or <u>base property</u>) is created by setting up a sequence of placeholder characters. The characters are listed below.

| # | The digit place holder. 0-9            |
|---|----------------------------------------|
| A | Alphanumeric place holder. 0-9 and a-Z |
| ? | Alpha place holder.                    |
| ١ | The escape character.                  |
|   | The decimal place holder.              |

For example, ###-#### Ext ### will provide an input mask for area code, phone number and extension.

### Regular Expression Validations

Regular expressions provide a way to define a string pattern. Since property values frequently follow a pattern or format, a regular expression can be created to test input data in a <u>file cabinet field</u> (or <u>base</u> <u>property</u>) for proper format.

| [\^\$. ?*() | These are the special characters of regular expressions. When these characters exist in the pattern, then they can be escaped with a '\' character. |
|-------------|----------------------------------------------------------------------------------------------------|
| ^           | The caret specifies the beginning of a pattern.                                                                                                    |
| \$          | The dollar sign specifies the end of a pattern.                                                                                                    |
| []          | This specifies a set of characters. For example, [abc] specifies 'a' or 'b' or 'c'. [a-zA-Z] specifies the alphabet.                                |
| [^]         | Specifies anything but the listed set of characters. For example, [^0-9] specifies anything but the digits 0 through 9.                             |
| \d          | Specifies a digit.                                                                                                    |
| \w          | A word character. The same as [a-zA-Z0-9]                                                                                                    |
| I           | The pipe character performs an OR. For example, abc xyz specifies "abc" or "xyz".                                                                   |
| {n}         | Specifies a sequence of characters. For example, z{2} specifies "zz". $d{3}$ specifies 3 digits.                                                    |
| {n,m}       | Specifies a sequence of characters of at least n and less than equal to m. For example, $d{2,3}$ specifies 2 or 3 digits.                           |
| ?           | Specifies that the previous item optional. For example, Bills? Specifies "Bill" or "Bills"                                                          |

| * | Specifies that the previous item will be repeat zero or more times. The period specifies any single character. |
|---|----------------------------------------------------------------------------------------------------|
| + | Specifies that the preceding character(s) will repeat 1 or more times.                                         |
| 0 | The parenthesis supports precedence.                                                                           |

For example, ^\d{3}-\d{2}-\d{4}\$ will test for a Social Security number:

| ۸     | The beginning of the pattern. |  |  |  |
|-------|-------------------------------|--|--|--|
| \d{3} | The first 3 digits.           |  |  |  |
| -     | The first hyphen.             |  |  |  |
| \d{2} | The middle 2 digits.          |  |  |  |
| -     | The second hyphen.            |  |  |  |
| \d{4} | The last 4 digits.            |  |  |  |
| \$    | The end of the pattern.       |  |  |  |

# Appendix B: Auto-Populated Field Names

You can give a file cabinet field a special name in order for the field to be automatically populated with information from the file being imported. FDD and CheckIn automatically populate fields with certain names.

Results will vary based on the file type, operating system, and method of submitting the document through CheckIn. The below table is based on files saved to FDD through CheckIn from within Microsoft Office applications.

In order for this feature to work, the file cabinet fields must be given specific names when creating them in Feith Control Panel.

| FIELD NAME          | APPLICATION        | SUGGESTED<br>FIELD TYPE | WORD,<br>EXCEL,<br>POWERPOINT | OUTLOOK |
|---------------------|--------------------|-------------------------|-------------------------------|---------|
| Addressee           | CheckIn            | String                  | No                            | Yes     |
| Application<br>Name | CheckIn            | String                  | Yes                           | No      |
| Author              | CheckIn            | String                  | Yes                           | No      |
| сс                  | CheckIn            | String                  | No                            | Yes     |
| Comments            | CheckIn            | String                  | Yes                           | No      |
| Creation Date       | CheckIn            | Date                    | Yes                           | Yes     |
| Date Received       | CheckIn            | Date                    | No                            | Yes     |
| Extension           | FDD and<br>CheckIn | String                  | Yes                           | Yes     |
| Filename            | FDD and<br>CheckIn | String                  | Yes                           | Yes     |
| Filesize            | FDD and<br>CheckIn | Integer                 | Yes                           | Yes     |
| Recipient           | CheckIn            | String                  | No                            | Yes     |
| Sender              | CheckIn            | String                  | No                            | Yes     |
| Sent On             | CheckIn            | Date                    | No                            | Yes     |
| Start Date          | CheckIn            | Date                    | No                            | Yes     |
| Subject             | CheckIn            | String                  | Yes                           | Yes     |
| Title               | CheckIn            | String                  | Yes                           | No      |
| Туре                | CheckIn            | String                  | No                            | Yes     |

Notes:

- Filesize contains the size of the file measured in bytes.
- FDD and CheckIn will recognize the field name whether it is typed in uppercase, lowercase, or mixed case.
- The presence or absence of spaces in two-word field names *does* matter. Enter the field name exactly as shown in the above list